# **การตั้งค่า Entrematic Smart Connect**

โหลดแอพ **Entrematic Smart Connect** จาก App Store หรือ Google Play เตรียมไว้

ข้อมูลเพิ่มเติม เข้าเว็บไซต์ตามลิ้งค์นี้ <https://setup.entrematic-smartconnect.com/>

#### 01. Unboxing **Choose your Smart Connect product Kit with Magnetic sensor Kit with Tilt sensor**  $\overline{2}$ ENTRE MATIC ENTREMATIC 十一庄 - r 'nП īг RECOMMENDED FOR: RECOMMENDED FOR: I., L T LT Up and Over Side<br>Sectional Sliding Folding

**เตรียมอุปกรณ์ในการติดตั้ง**

้เลือกแบบประตูที่ตรงกับหน้างาน <mark>1. ประตูโรงรถ 2. ประตูบานเลื่อน บานสวิง บานกระจก</mark>

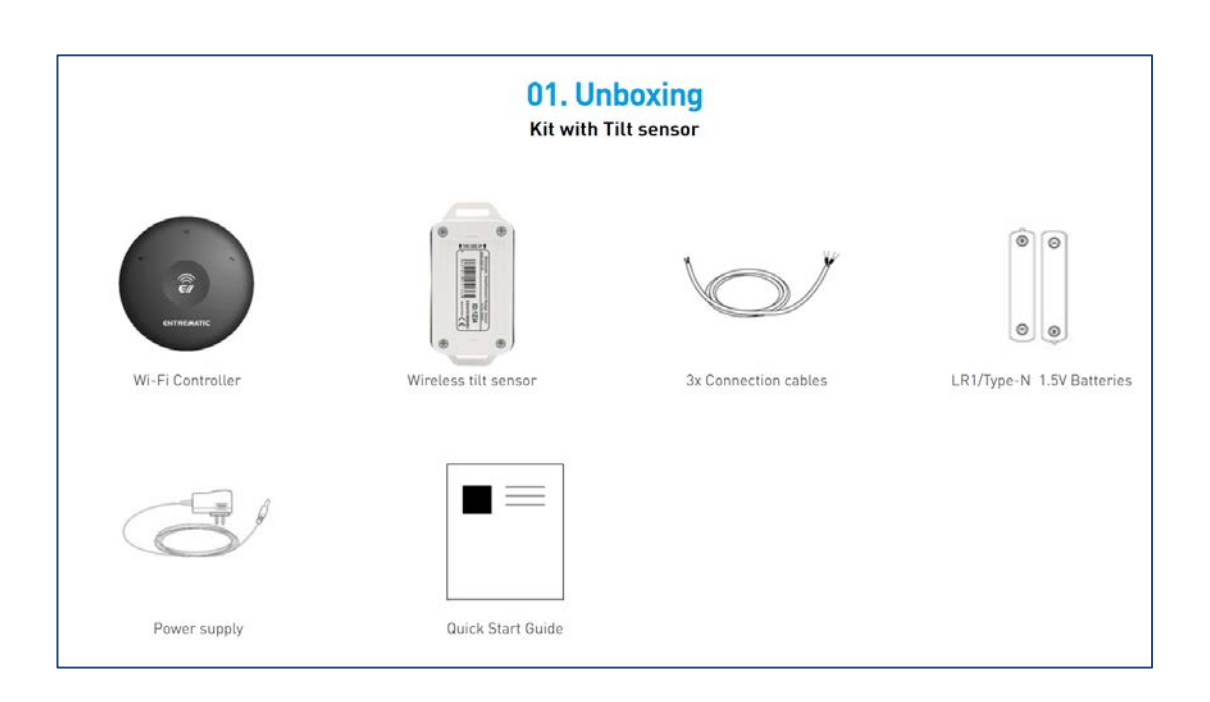

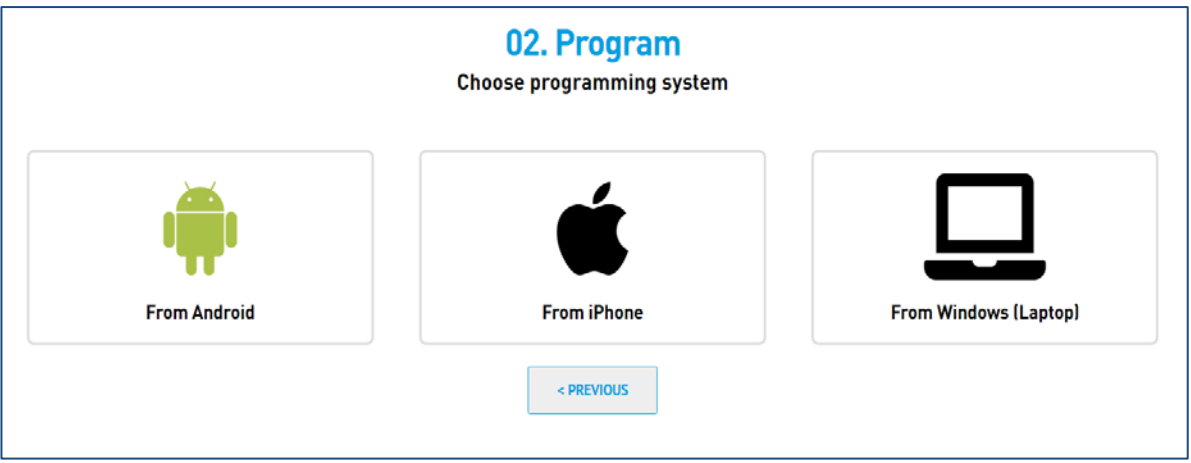

# เตรียมมือถือจะใช้ในการติดตั้ง

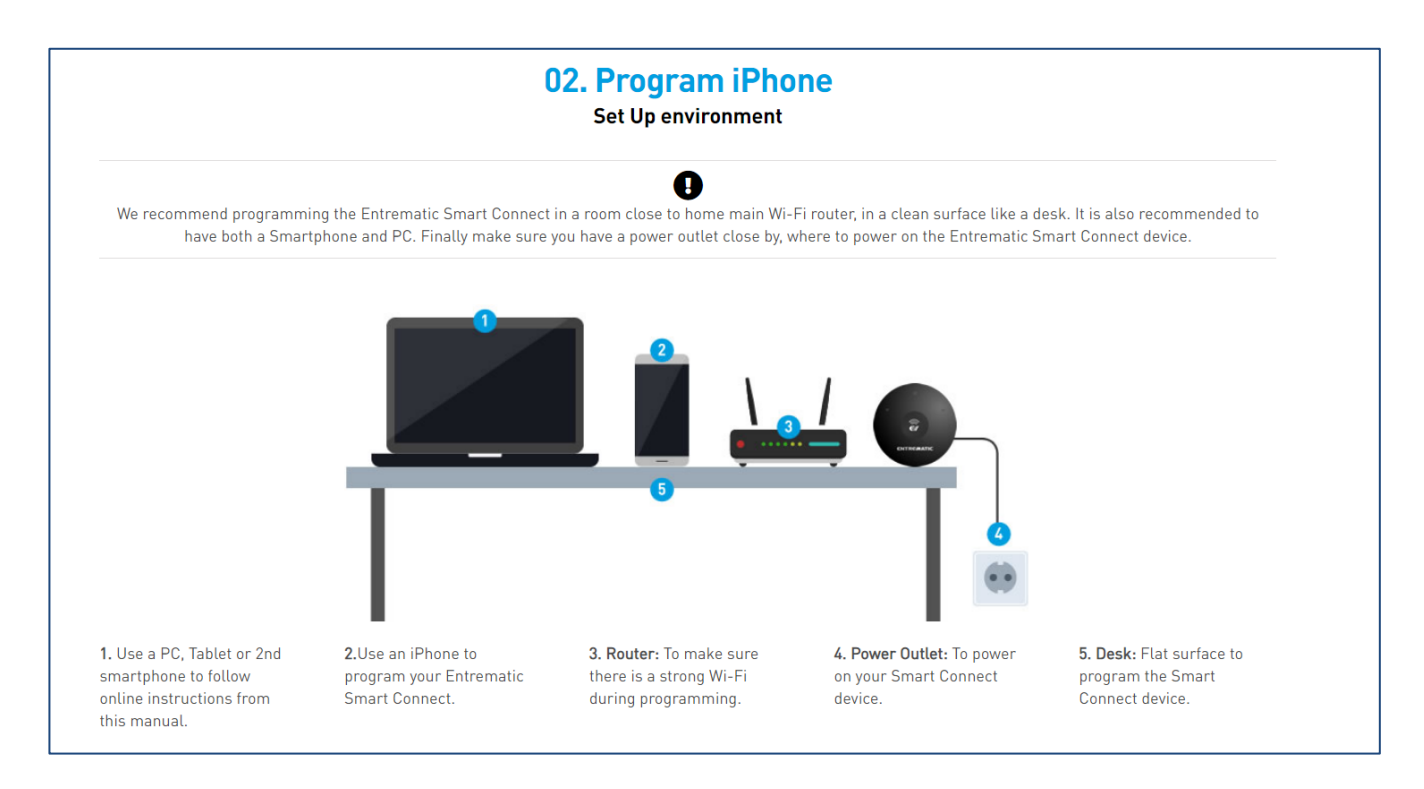

## เตรียมอุปกรณ์ให้เรียบร้อย จุดที่ติดตั้งเครื่อง smart connect ต้องมีสัญญาณ wifi เข้าถึง

## **เริ่มการติดตั้ง - Entrematic Smart Connect App Setup**

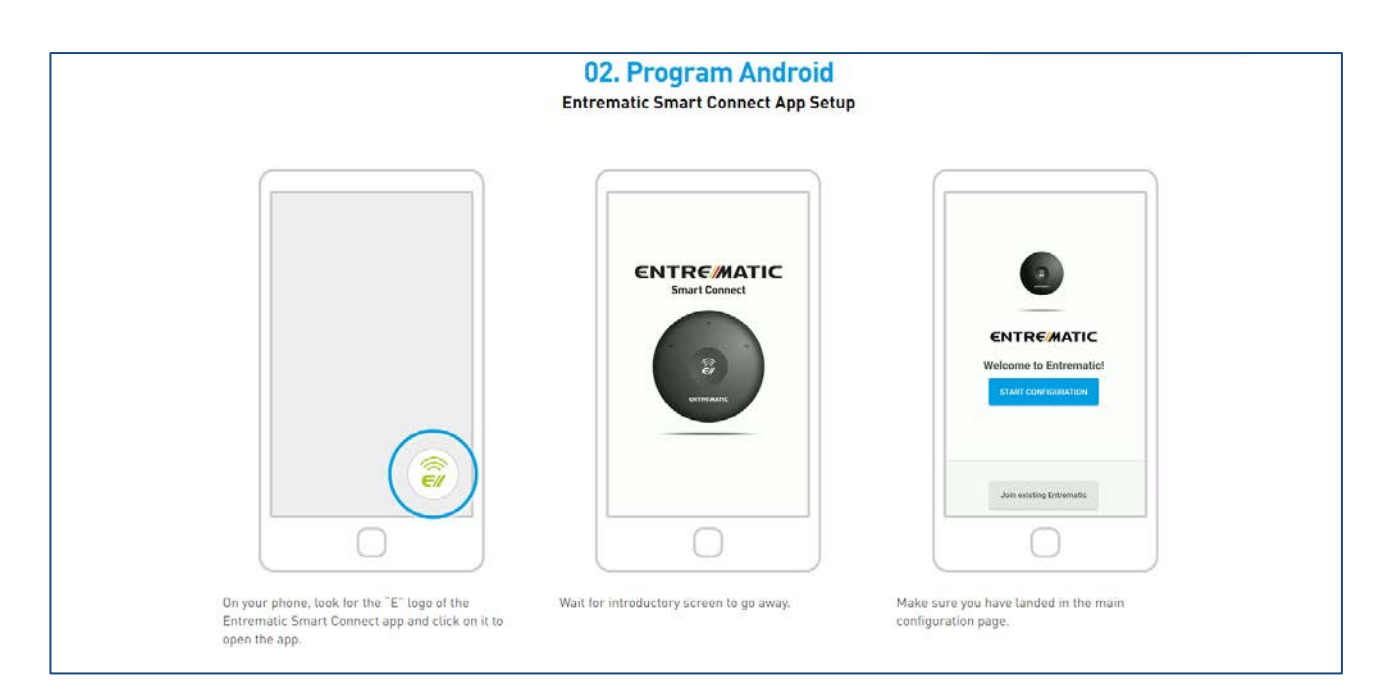

## เข้าแอพ **Entrematic Smart Connect** ที่โหลดไว้ ในมือถือ

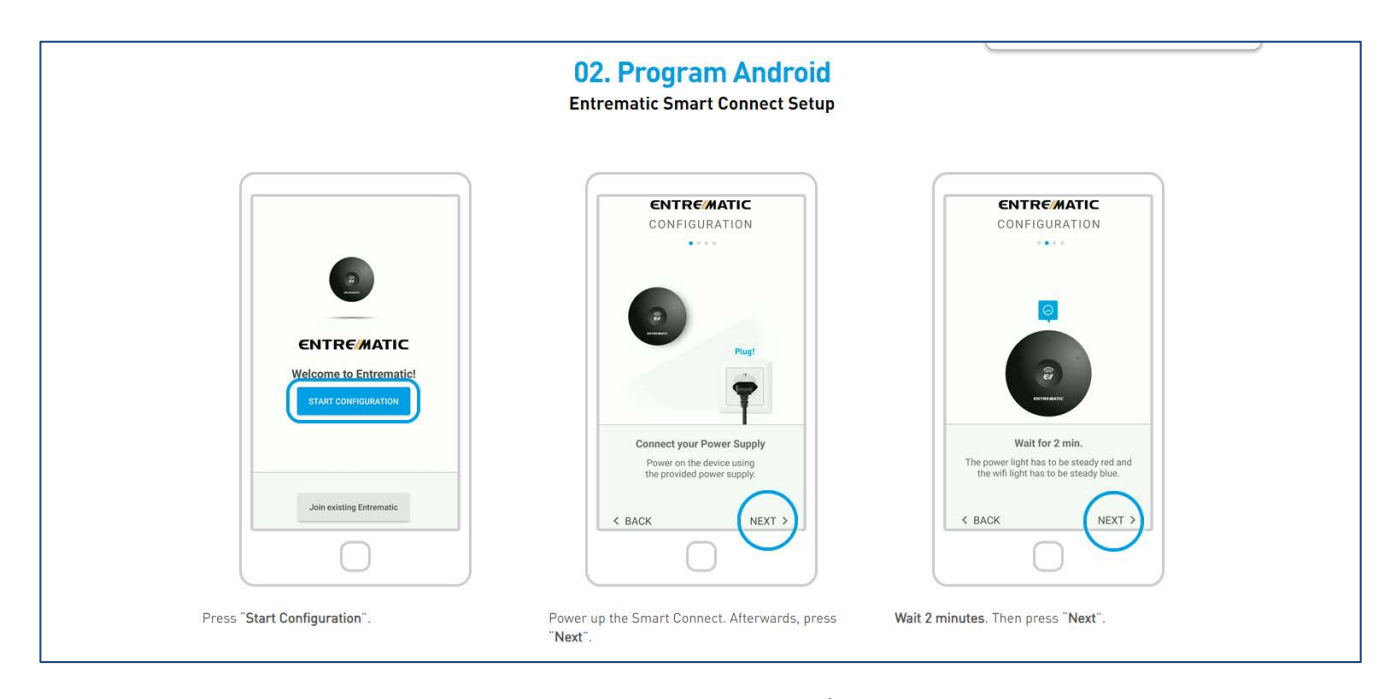

ึกด<sub>์</sub> START CONFIGURATION (ช่องฟ้า) จากนั้น เสียบปลั๊กแล้วรอ 2 นาที

กด **Next** 2 ครั ้ง

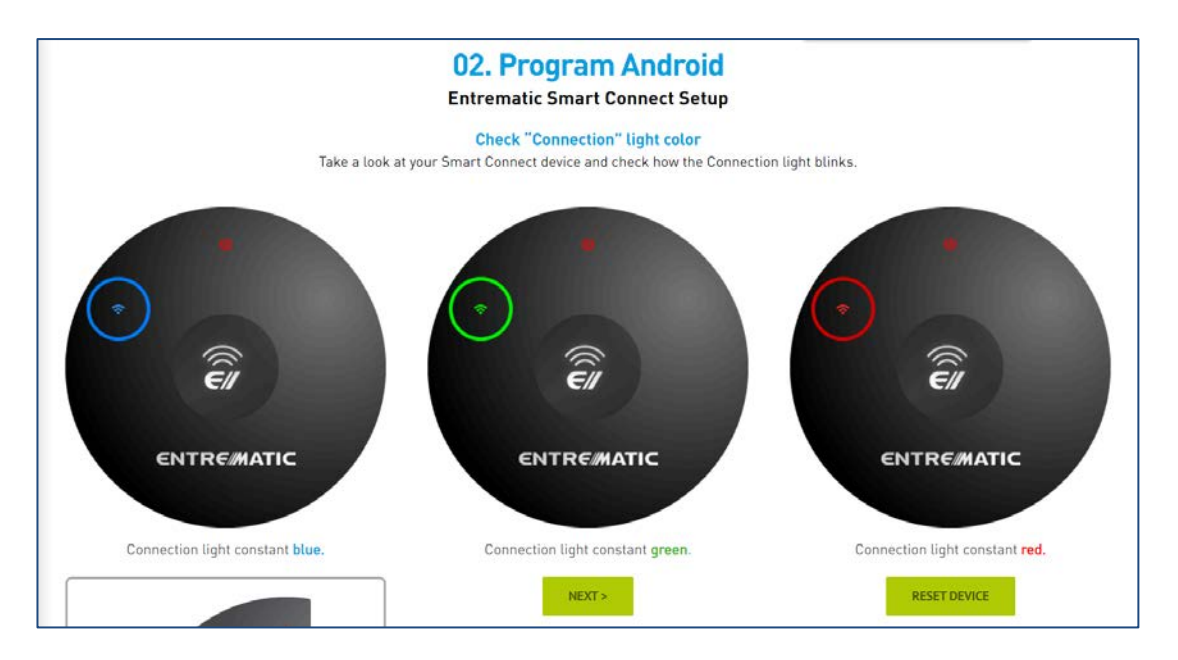

**สัญญาณ WIFI** 

ไฟสีนํ ้าเงิน = เครื่องพร้อมติดตั ้ง

ไฟสีเขียว = เครื่องได้ทําการเซตระบบไว้แล้ว ใช้user กับ password เดิมเข้าระบบ

ไฟแดง = ให้รีเซตเครื่องใหม่ ตามภาพต่อไป

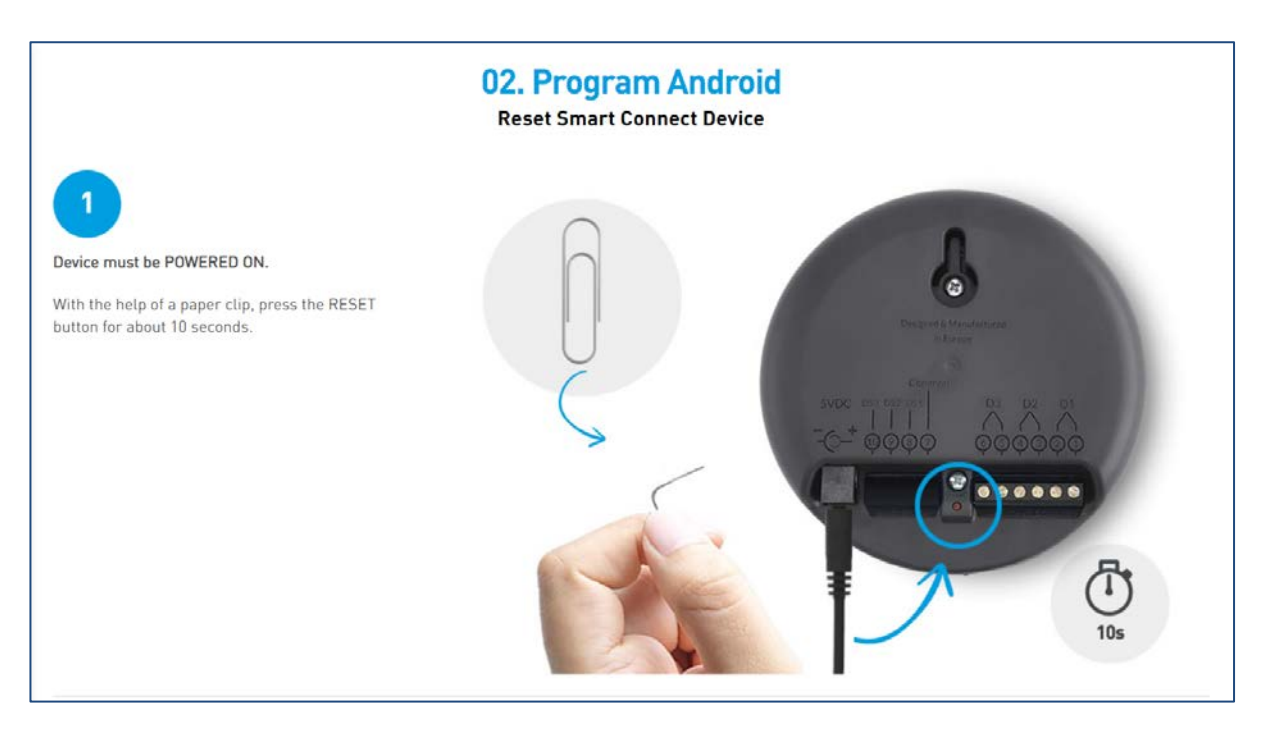

การ Reset เครื่อง (**ถ้าไฟเป็ นสีนํ้าเงิน ให้ข้ามขั้นตอนนี้**)

กดปุ่ม <code>reset 10</code> วินาที เครื่องจะรีเซตเป็นค่าโรงงาน และรอ 2 นาที จากนั้นไฟจะเป็นสีน้ำเงินแล้วและทำขั้นตอนต่อไป

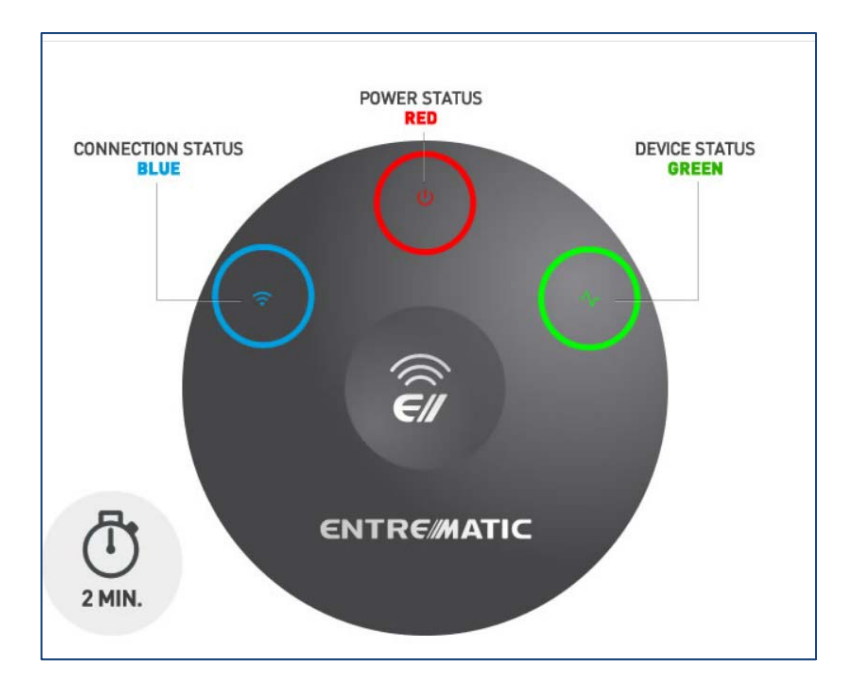

Connection status = สัญญาณ wifi

#### $Power$  status = สัญญาณ เปิด-ปิด ของเครื่อง

Device status = สัญญาณสถานะของเครื่อง

## **\*2.1 From Android 2.2 From iPhone**

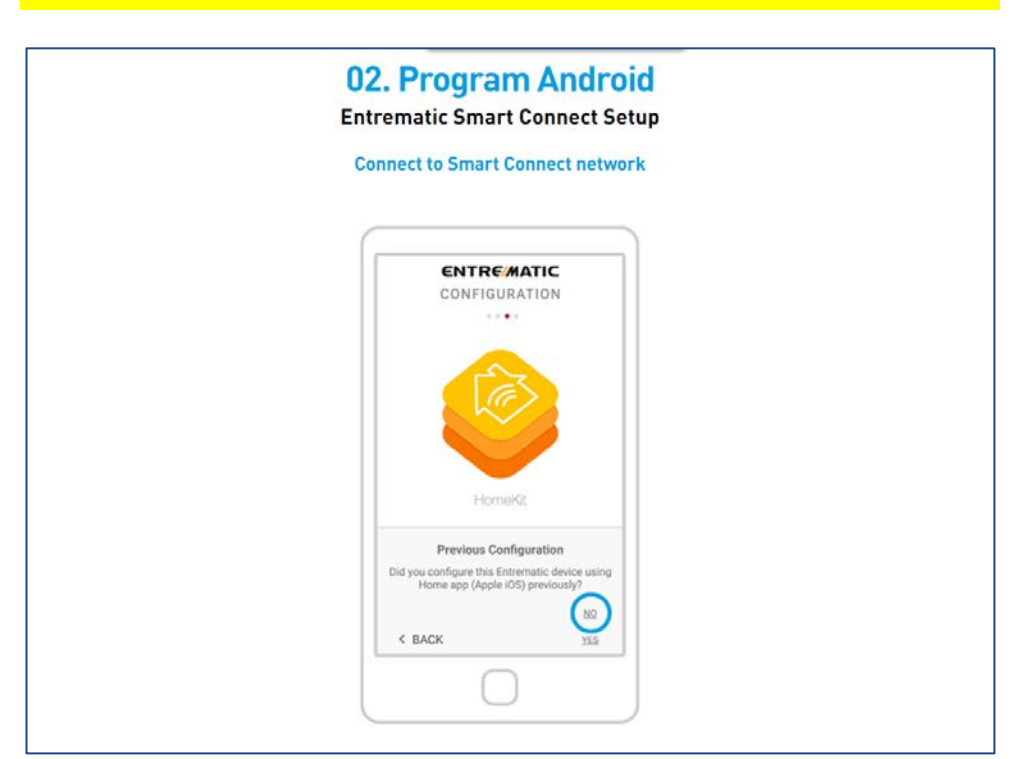

2.1 From Android (สําหรับ samsung huawei oppo และยี่ห้ออื่นๆ)

กด **NO**

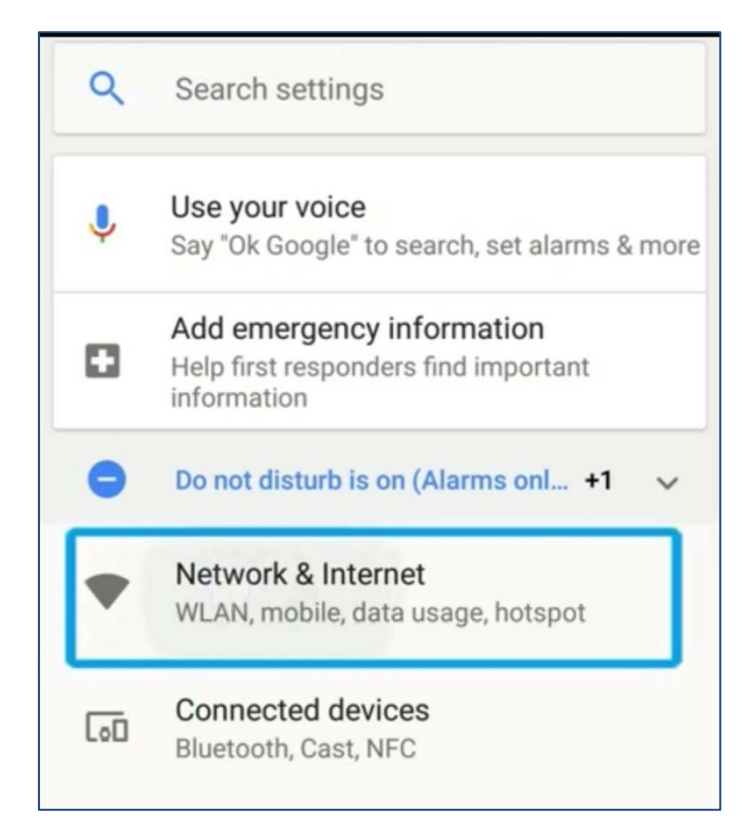

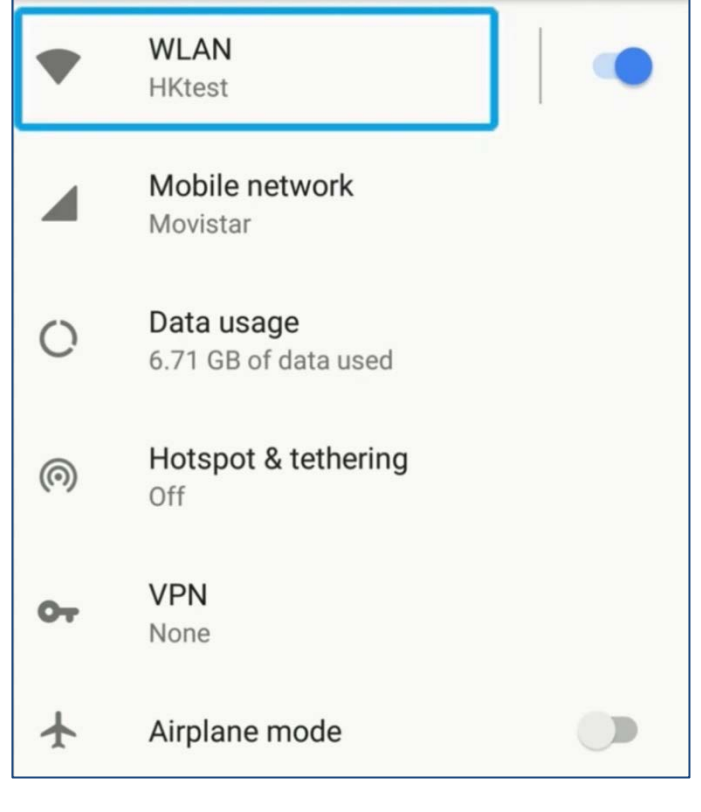

ออกจากแอพ Entrematic Smart Connect

#### เข้าหน้า setting และกด Network & Internet

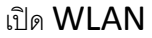

| <b>WLAN</b>                          |   |
|--------------------------------------|---|
| On                                   |   |
| <b>HKtest</b><br>Connected           | н |
| ESC-c0a409153b<br>No Internet access |   |
| V <sub>2FE</sub><br>Saved            | н |
| <b>NGBBCN</b>                        | a |

เลือก ESC-xxxxxxxxx

เลขหลังจะไม่เหมือนกัน ให้ดู ESC เป็นหลัก

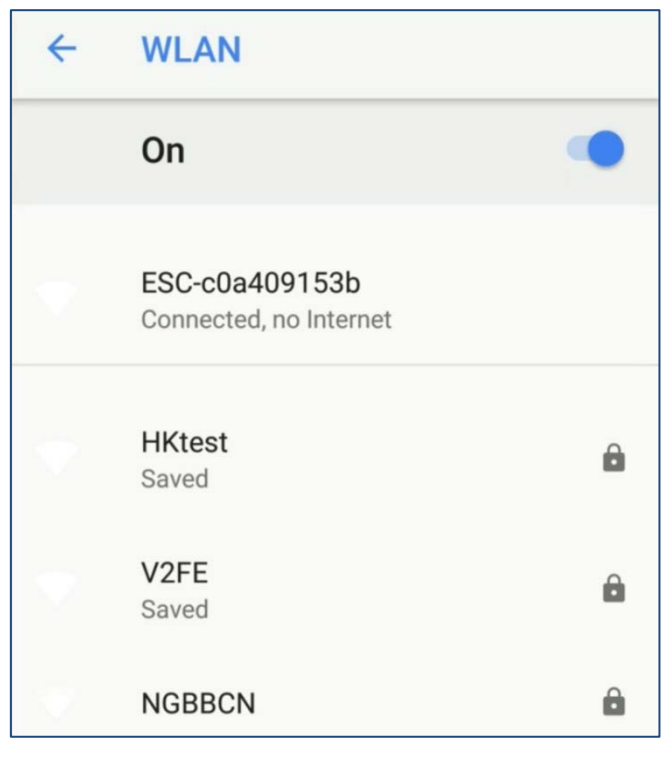

หลังจากกดแล้ว จะขึ้นว่า

#### Connected, no Internet

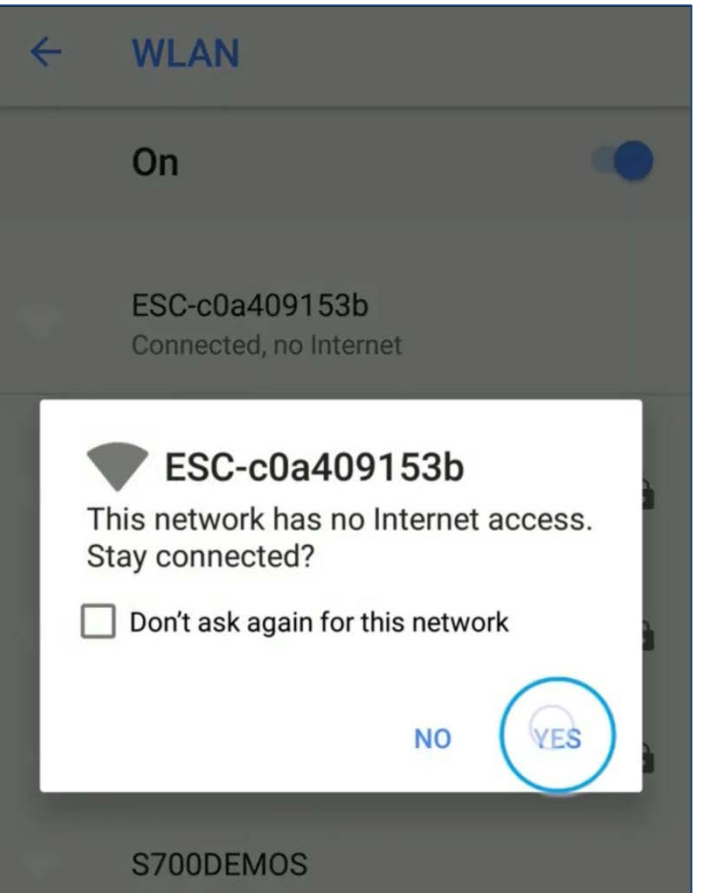

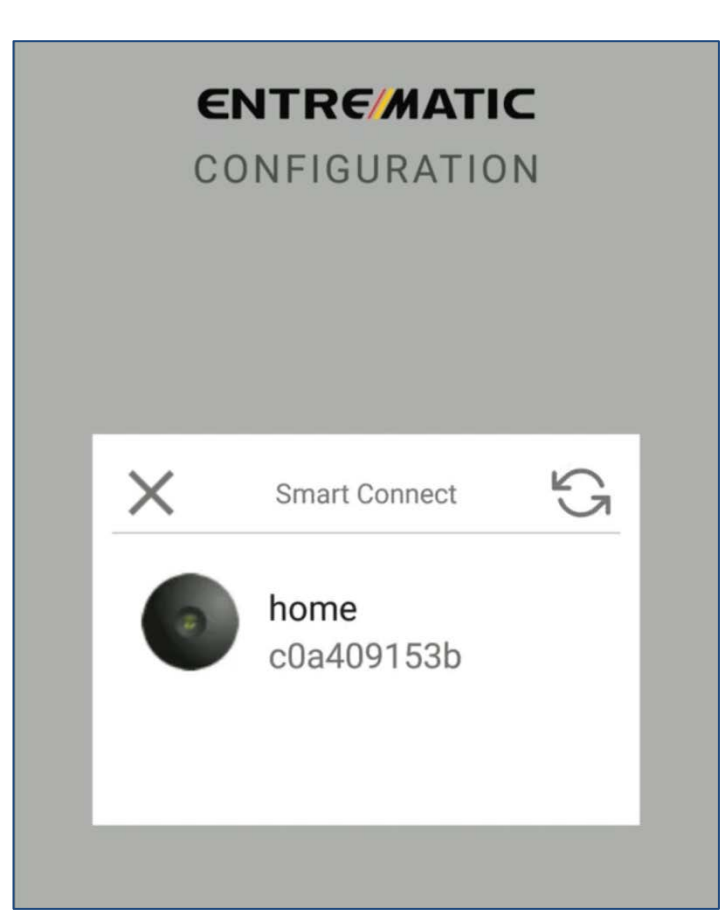

#### เปิด Entrematic Smart Connect แอพ

จะเจอแบบนี ้ ให้กดเลือกได้เลย

กด **YES**

\*ถ้าไม่ขึ้นให้กด **refresh** ด้านขวาบน

(ขั้นตอนต่อไป หน้า  $12$  หัวข้อตั้งค่า  $\sf{Config}$ Doors )

# ี 2.1 From Iphone (สำหรับ Appple)

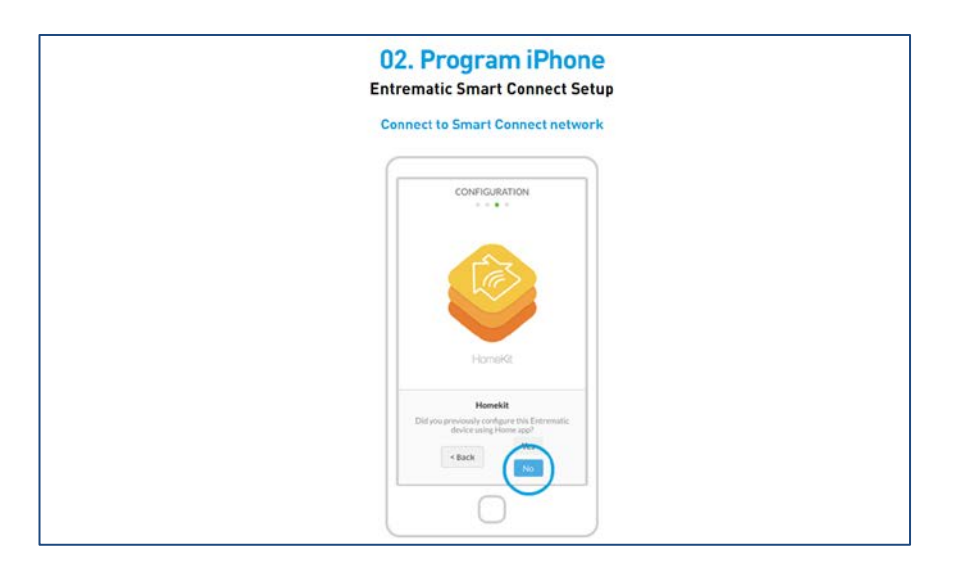

กด NO

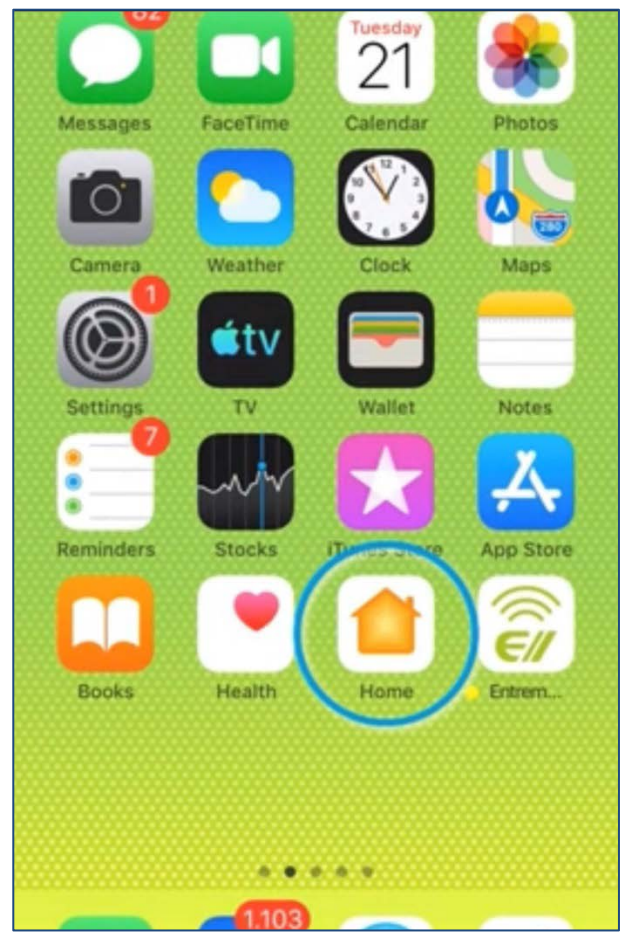

ออกจากแอพ Entrematic Smart Connect และเข้าแอพ home (app นี้จะมีอยู่แล้วใน iphone ) ถ้าไม่มีให้โหลดใน App Store

**\* มือถือต้องต่อ wifi อย่ขณะที่ตั้งค่า ู**

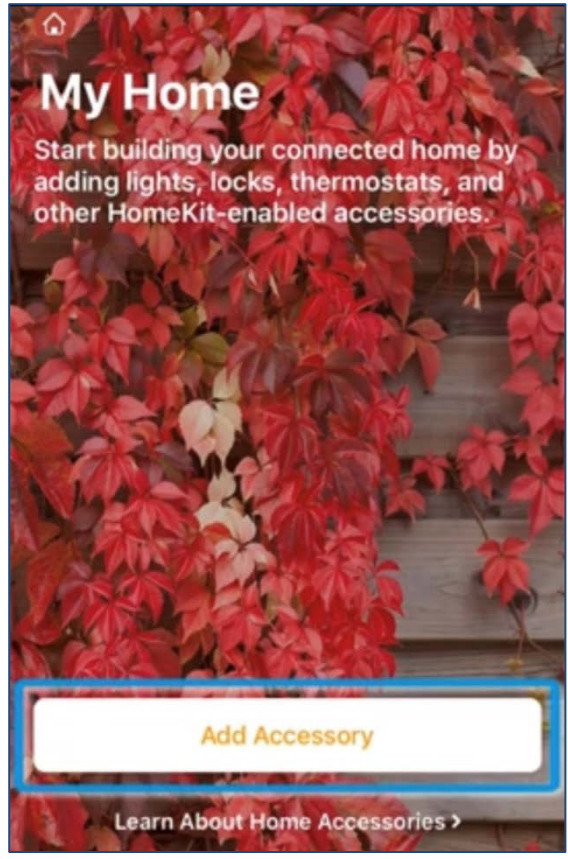

#### ull 09:41  $\bullet$  100 % **Add Accessory** Cancel Designed & Manufactur in Europe Common-**Use the HomeKit** 會議 **Setup Code** Look for the code on the accessory or its packaging and position it in the frame. OR-**@** 1234 **Hold iPhone Near**  $\sqrt{(n+1)^2}$ the Accessory You can hold iPhone near this label if it appears on your accessory. Don't Have a Code or Can't Scan? **Learn About Home Accessories**

#### กด **Add Accessory**

Scan code จากด้านหลังของเครื่อง Entrematic Smart Connect

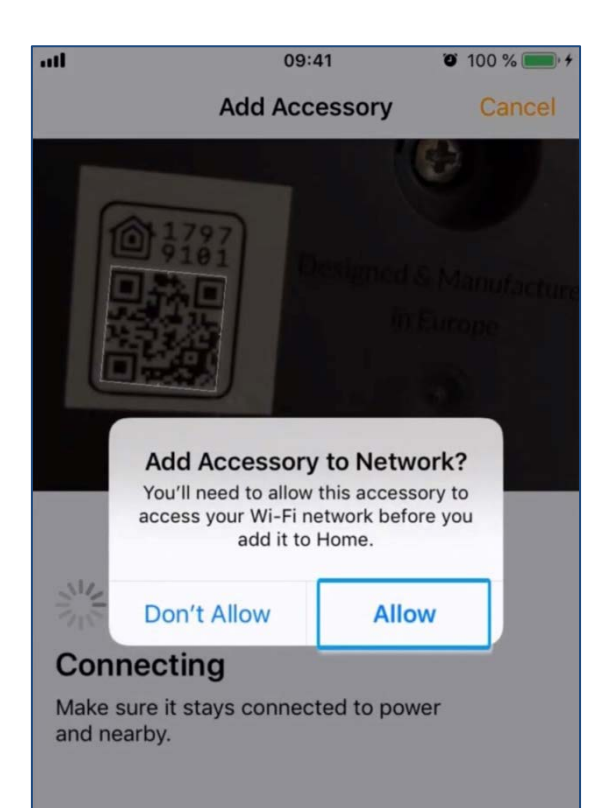

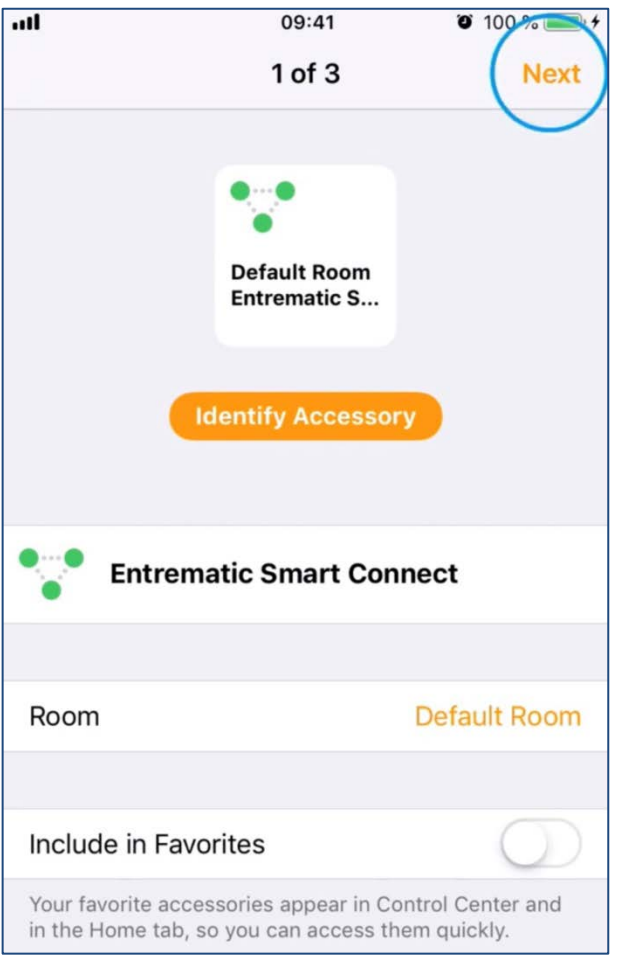

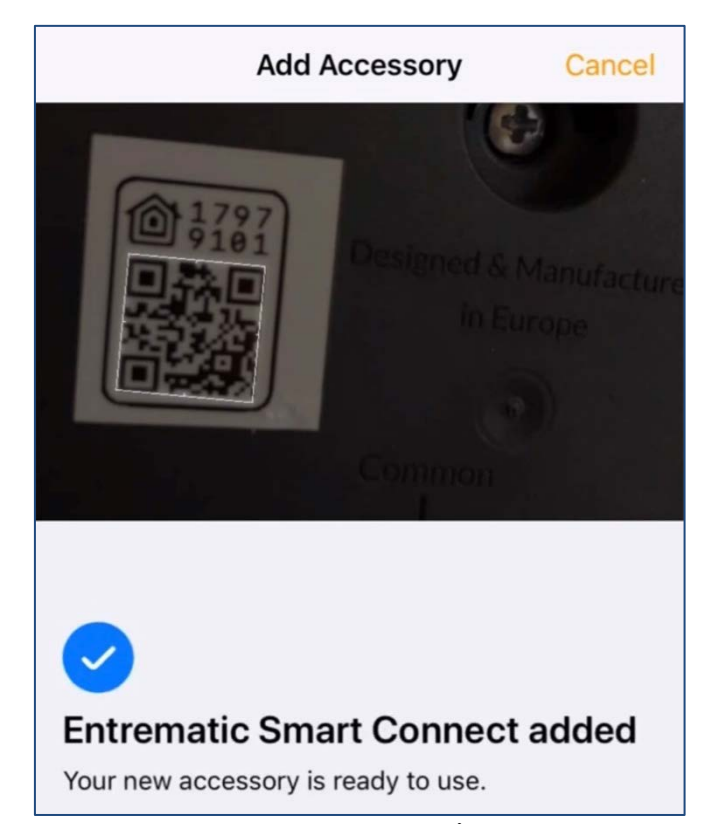

กด Allow รอจนมีเครื่องหมายแบบนี ้

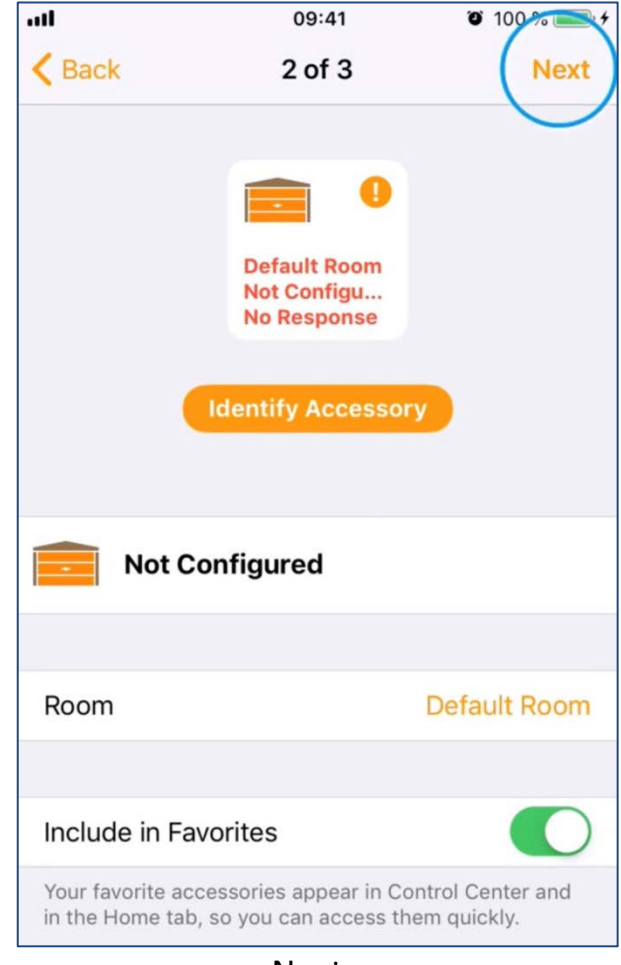

กด Next การที่ 10 หาก พ.ศ. 2012 หาก พ.ศ. 2012 หาก พ.ศ. 2012 หาก พ.ศ. 2012 หาก พ.ศ. 2012 หาก พ.ศ. 201

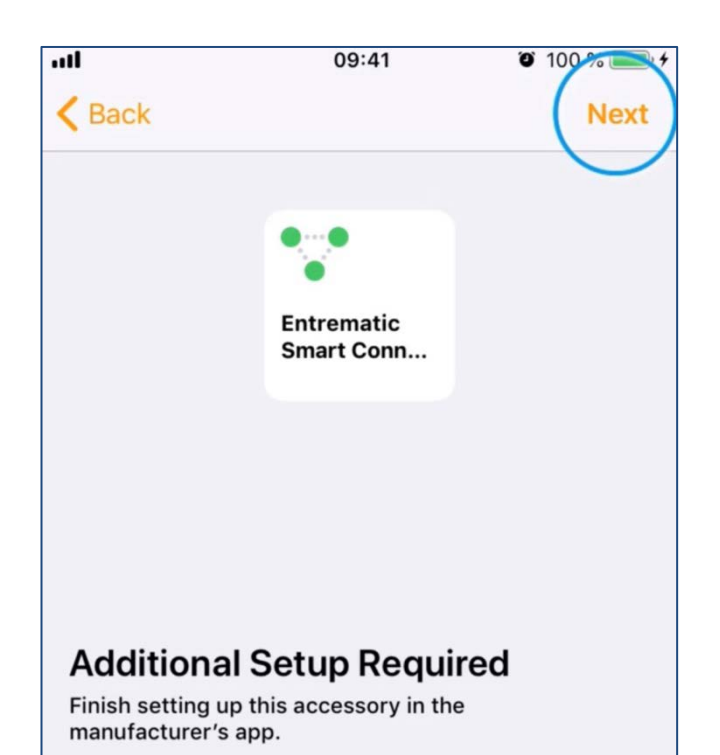

กด Next

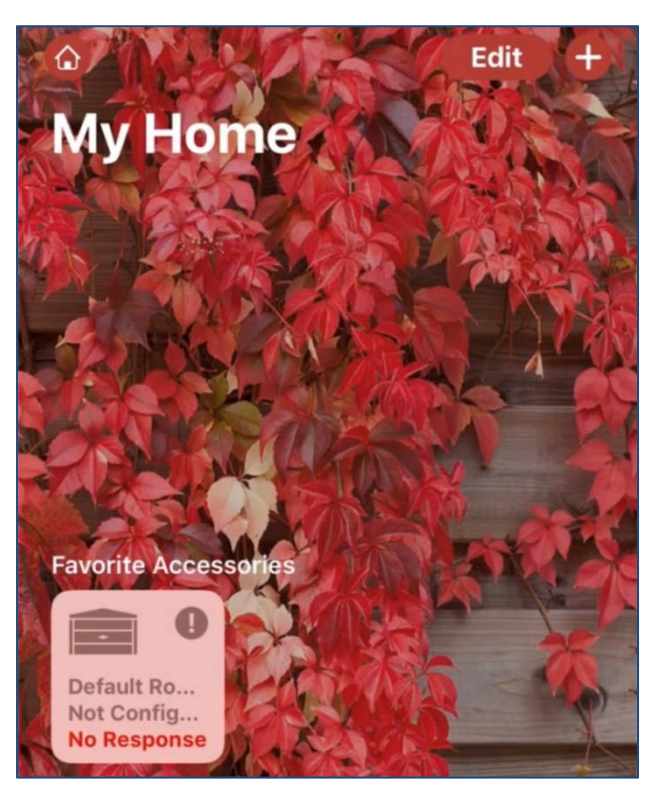

เสร็จแล้วจะเจอหน้านี ้ ให้ออกจากแอพนี ้ แล้วเข้า Entrematic Smart Connect

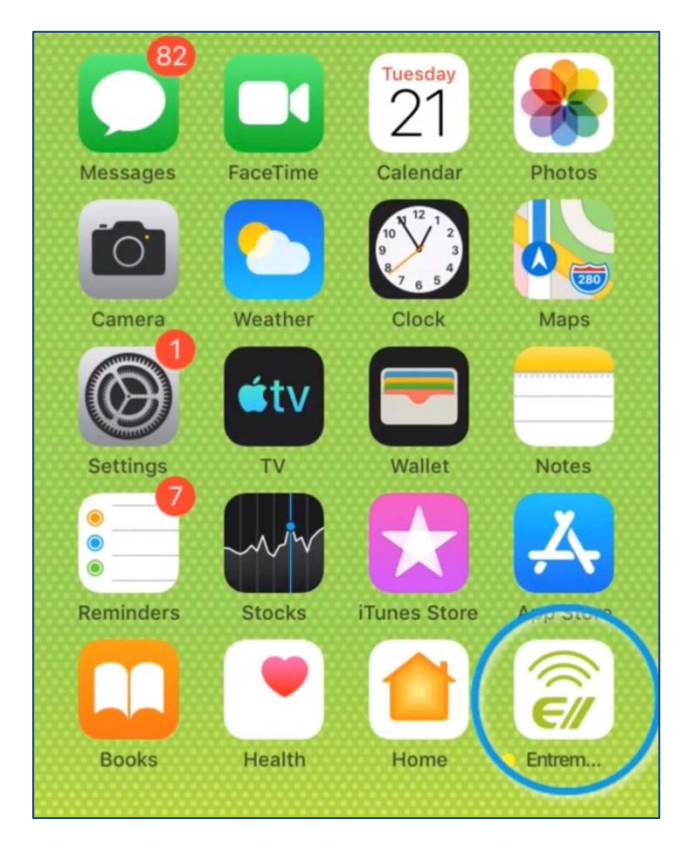

เข้า Entrematic Smart Connect แอพ เปิดมาจะเจอแบบนี้ ให้กดได้เลย

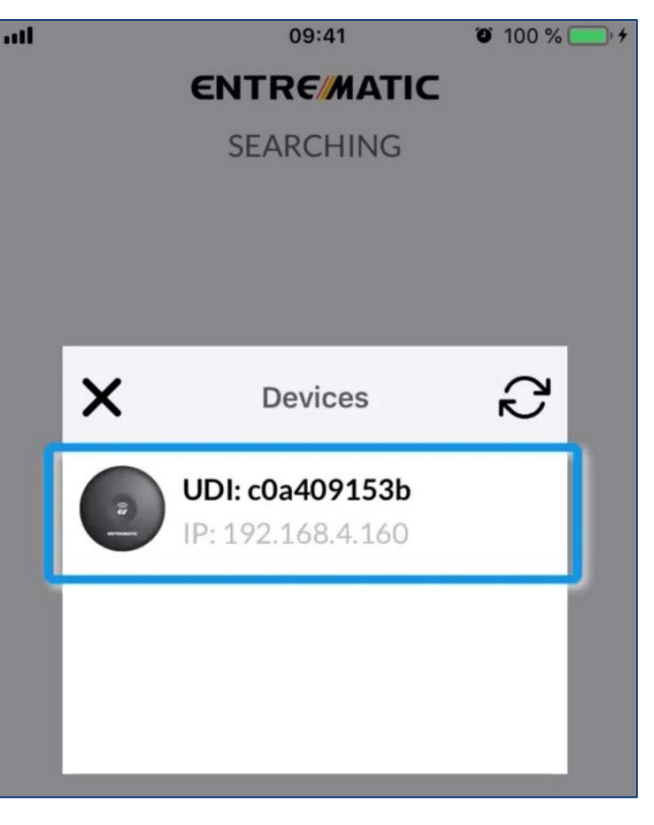

ถ้าไม่ขึ้นให้กด refresh ด้านขวาบน

## 3. ตั้งค่า Configure Doors

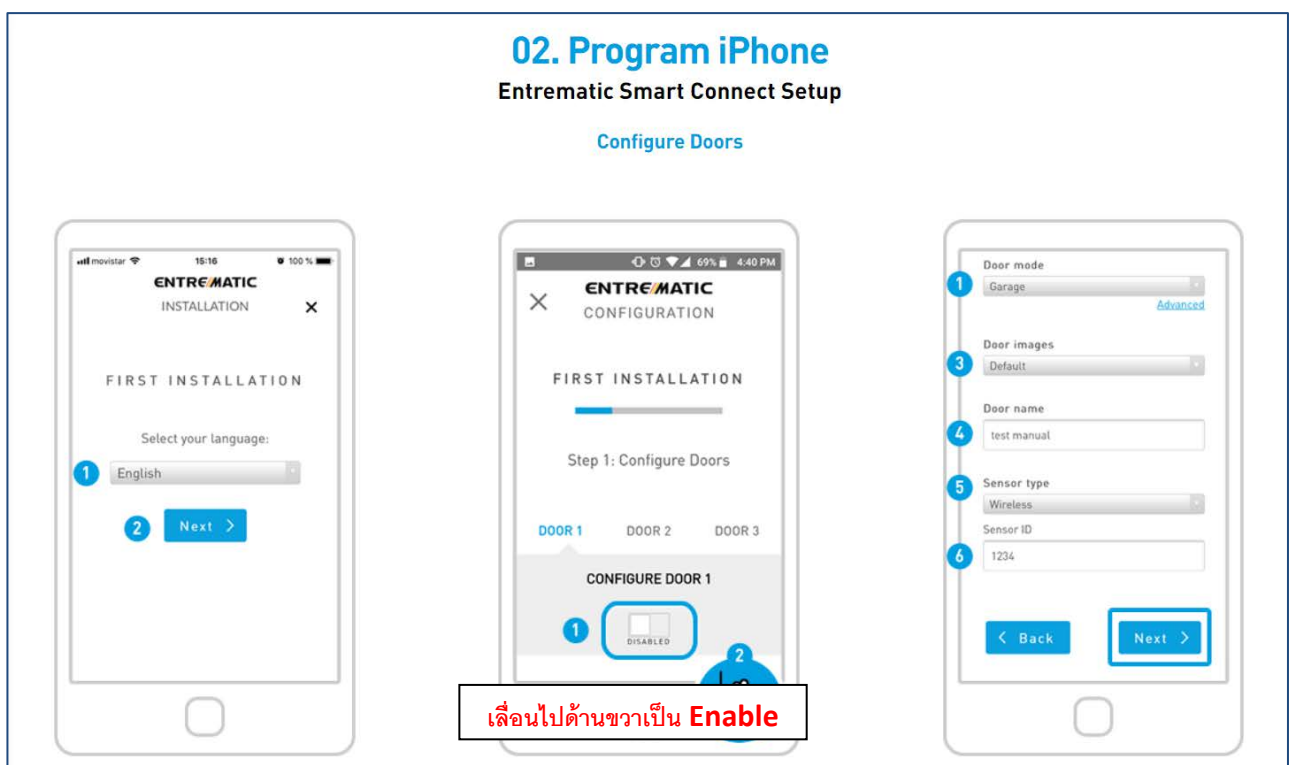

## **การตั้งค่า Configure Doors**

#### รูป1 - กด Next

- รูป2 เลื่อนช่องในสีเหลี่ยมไปด้านขวาเป็ น **Enable**
- รูป 3  $\;$  1. เลือก Garage ประตูโรงรถ / Gate ประตูรั้ว บานเลื่อน
	- 3. เลือก Default (มาตรฐาน ) หรือเลือก custom เพื่ออัพโหลดรูปประตูของเราได้
	- 4.ตั้งชื่อประตู เช่น Door, Front Door, My door
	- 5. เลือก WTILT สําหรับประตูโรงรถ / ESCWM สําหรับประตูอัตโนมัติ
	- 6. ดูID ได้จากตัว WTILT หรือ ESCWM

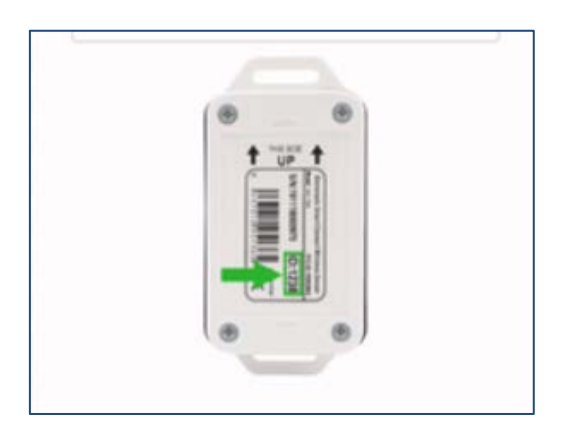

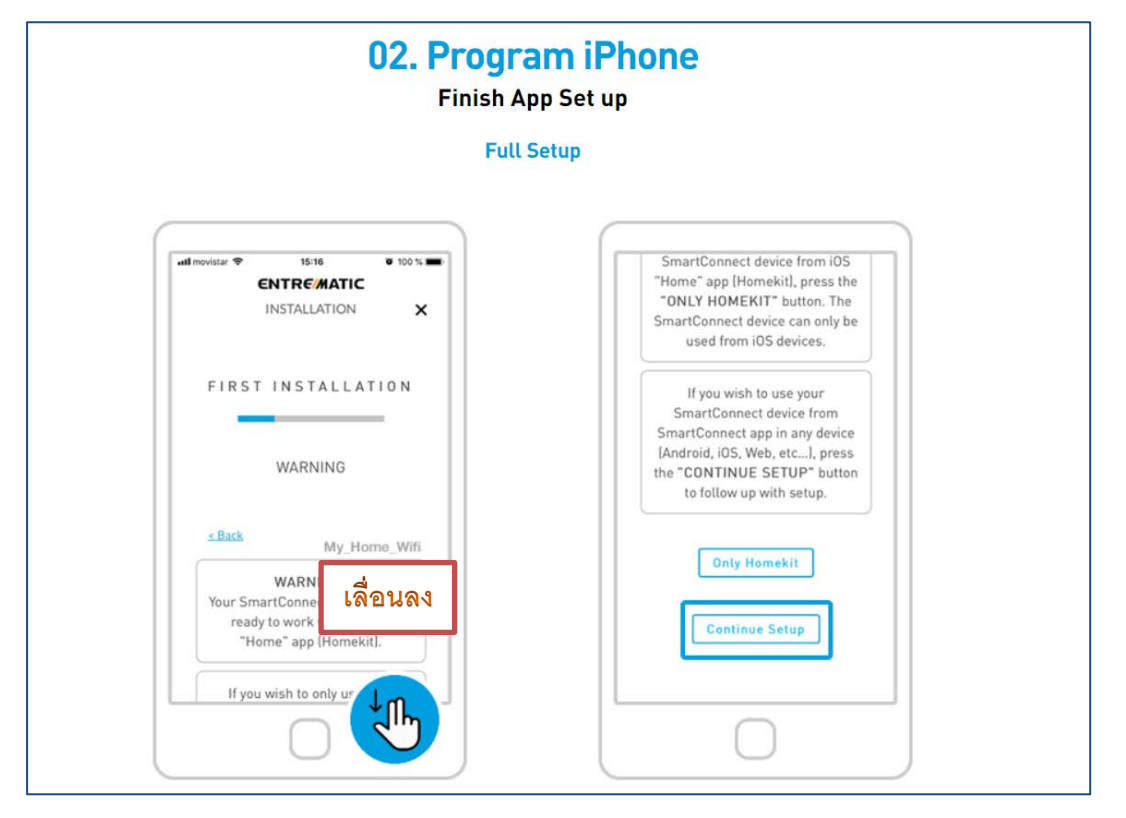

## **กด Continue Setup**

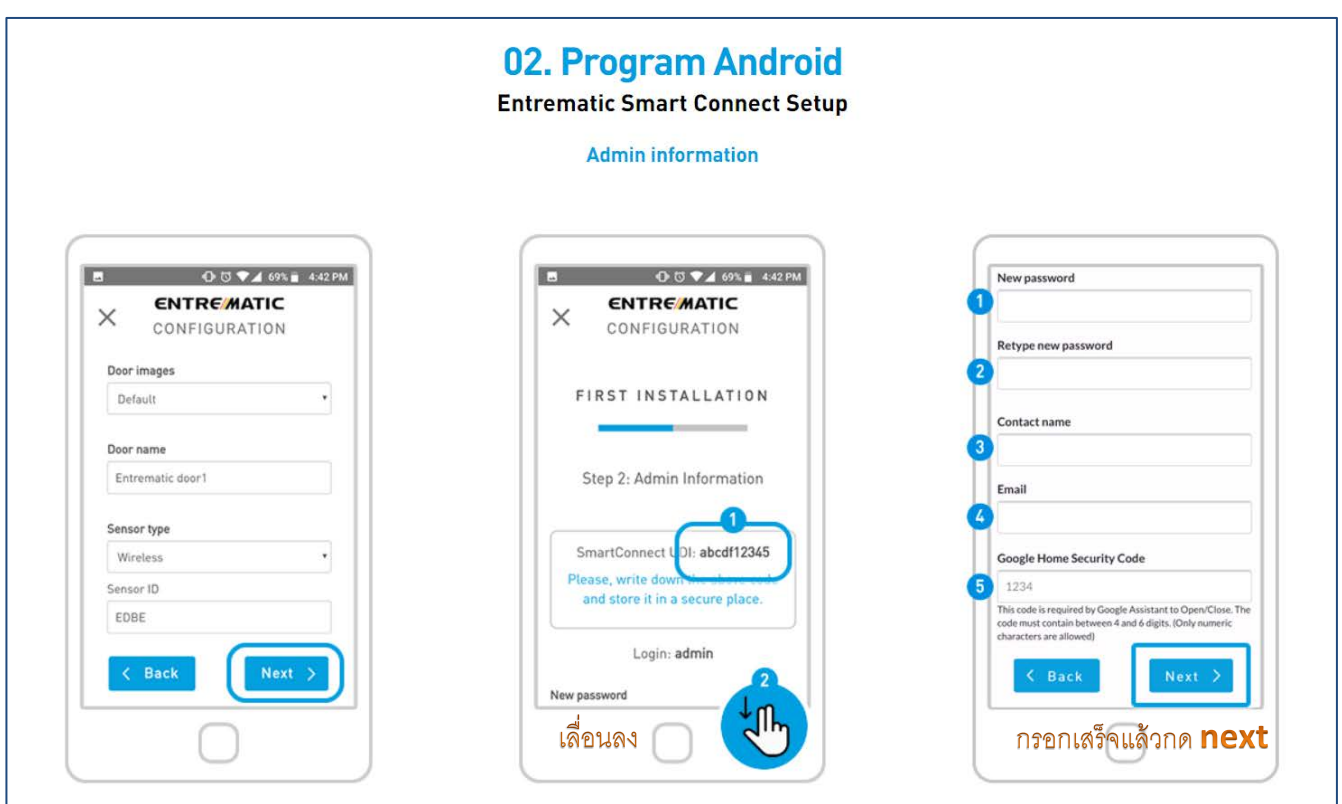

## **การตั้งค่า Admin information**

เลื่อนลงมาจะเจอหน้าต่างแบบนี ้

#### **รูป1** - กด Next

- **รูป2** จดหมายเลขเครื่อง Smart connect เก็บไว้ในที่ที่ปลอดภัย \*Account แรกที่ตั ้งค่าจะได้เป็ น Admin อัตโนมัติ
- **รูป 3 ขั้นตอนนี้ให้ลูกค้ากรอกเอง**
	- 1. New Password ตั้งพาสเวิร์ด
	- 2. Retype new password ใส่พาสเวิร์ดเดิมอีกครั้ง
	- 3. Contact name ใส่ชื่อ
	- 4. Email ใส่อีเมลล์
	- 5. Google home security home ตั้งรหัสลับ (ต้องเป็นตัวเลขเท่านั้น และจำนวน 4-6 ตัวเท่านั้น )

**กรอกเสร็จแล้ว กด Next**

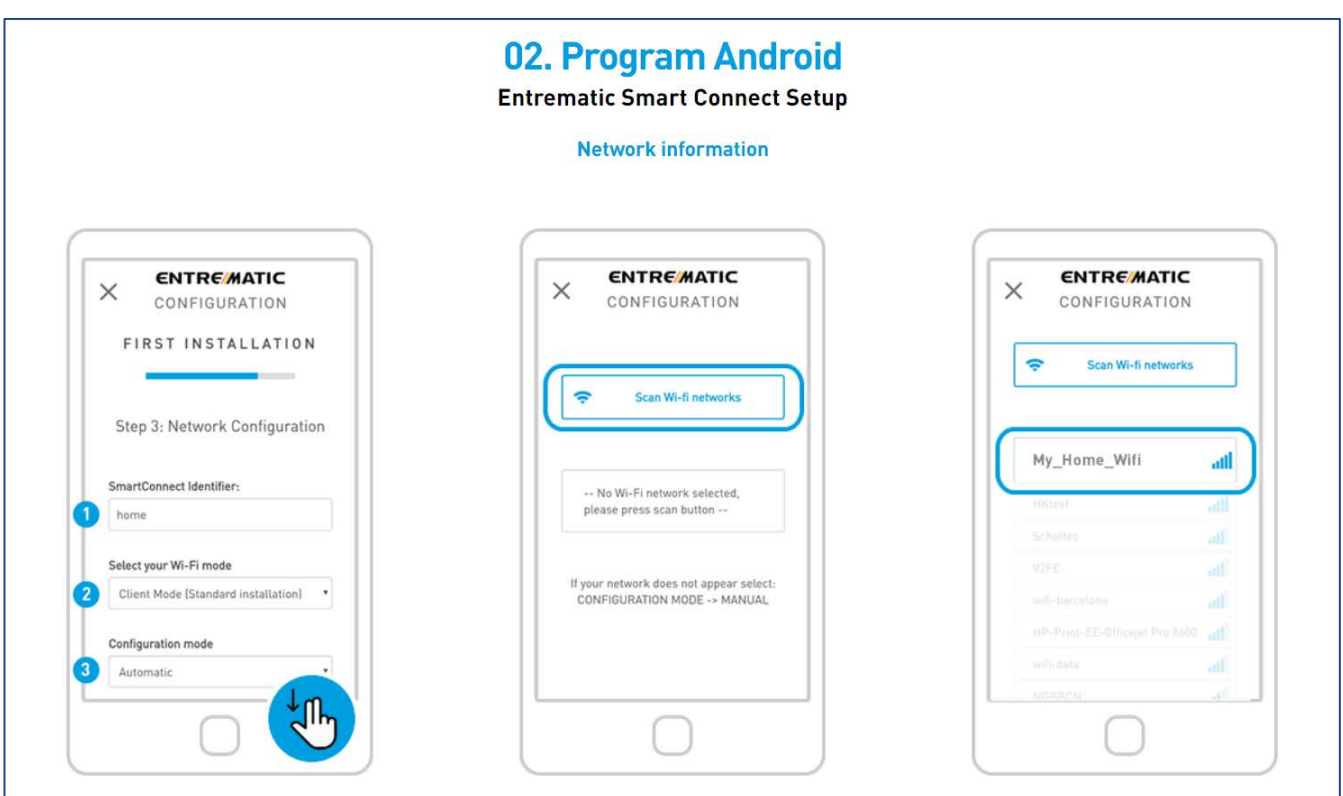

# **การตั้งค่า Network information**

- **รูป1** 1. ตั ้งชื่อให้เครื่อง Smart Connect ตัวอย่าง home kit , smart home, home เป็ นต้น
	- 2. เลือก Client mode
	- 3. เลือก Automatic
- **รูป 2** กด Scan Wi-fi network
- **รูป 3** เลือก Wifi ที่ต้องการใช้ (ควรเลือกที่สัญญาณแรงที่สุด)

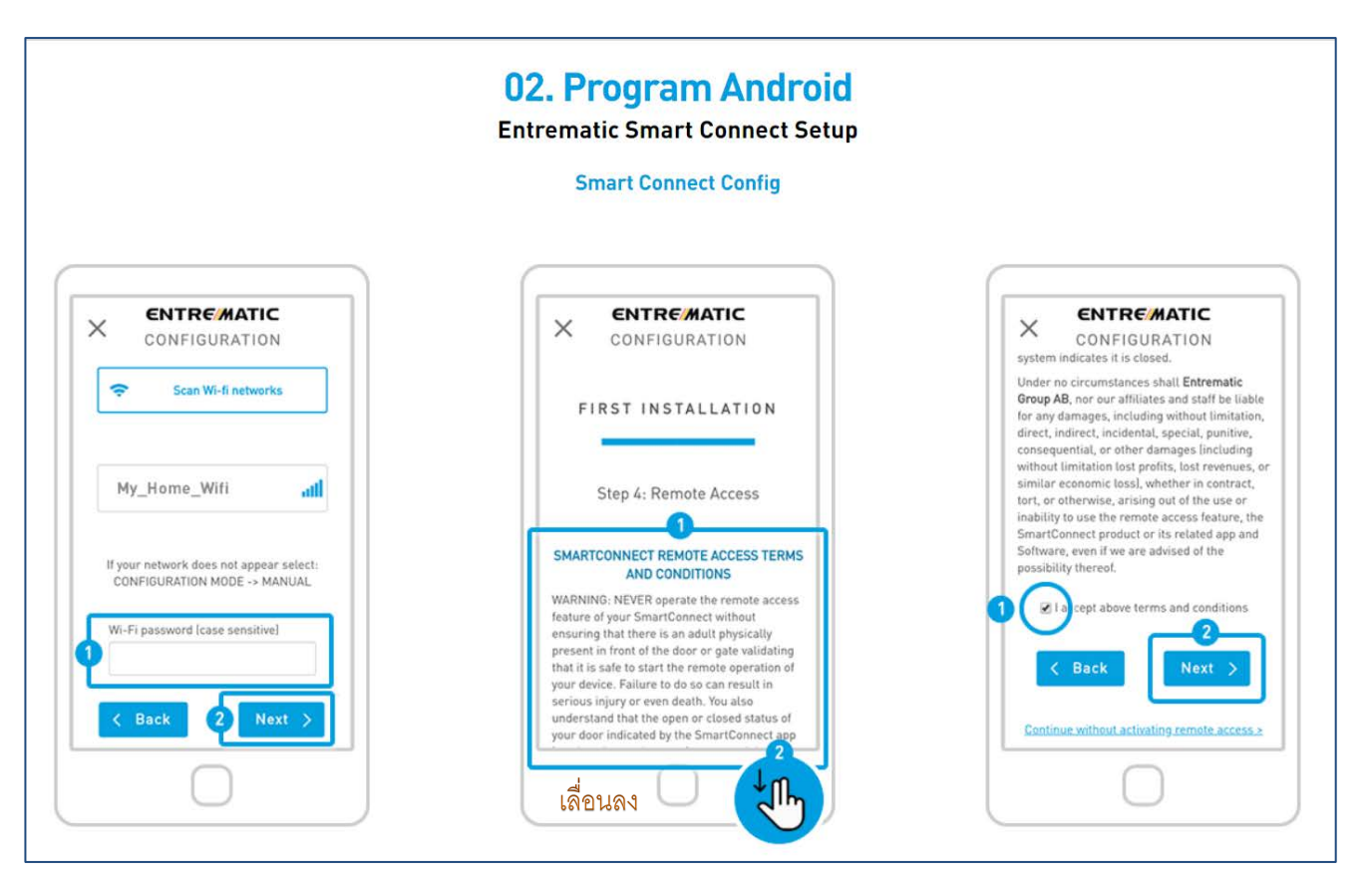

## **การตั้งค่า Smart Connect Config**

- รูป1 Wifi password ใส่พาสเวิร์ด wifi แล้วกด Next
- รูป2 เลื่อนลงมา
- รูป 3 ติ๊กถูก แล้วกด Next

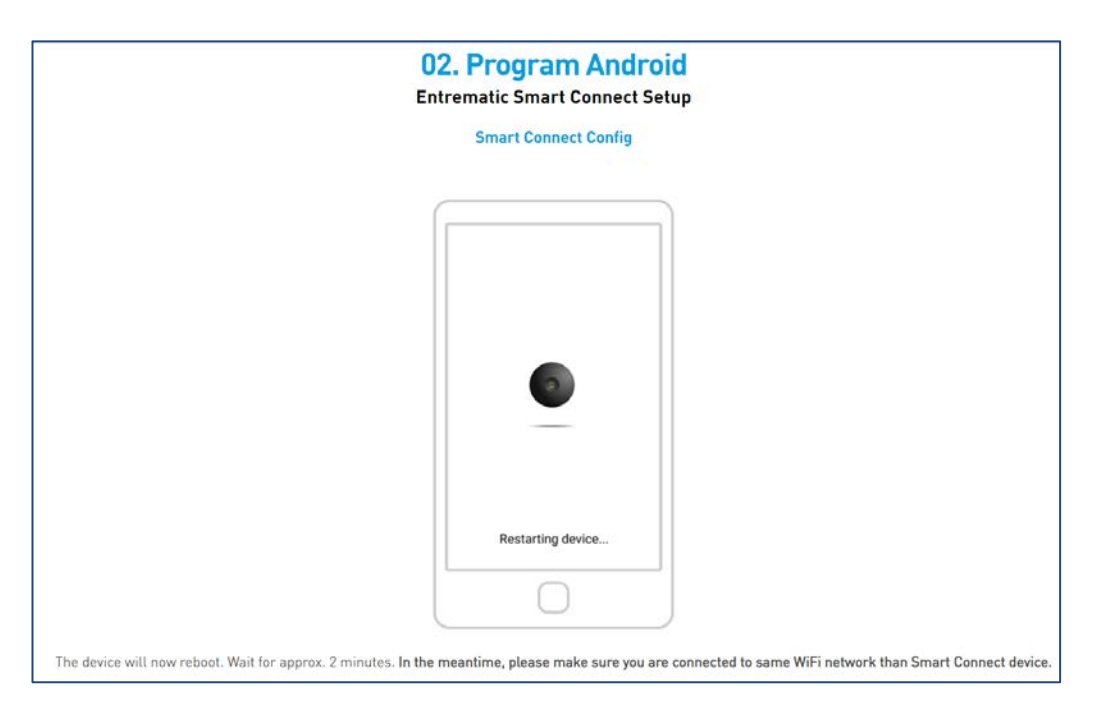

เครื่องจะ restart เอง ให้รอ 2 นาที

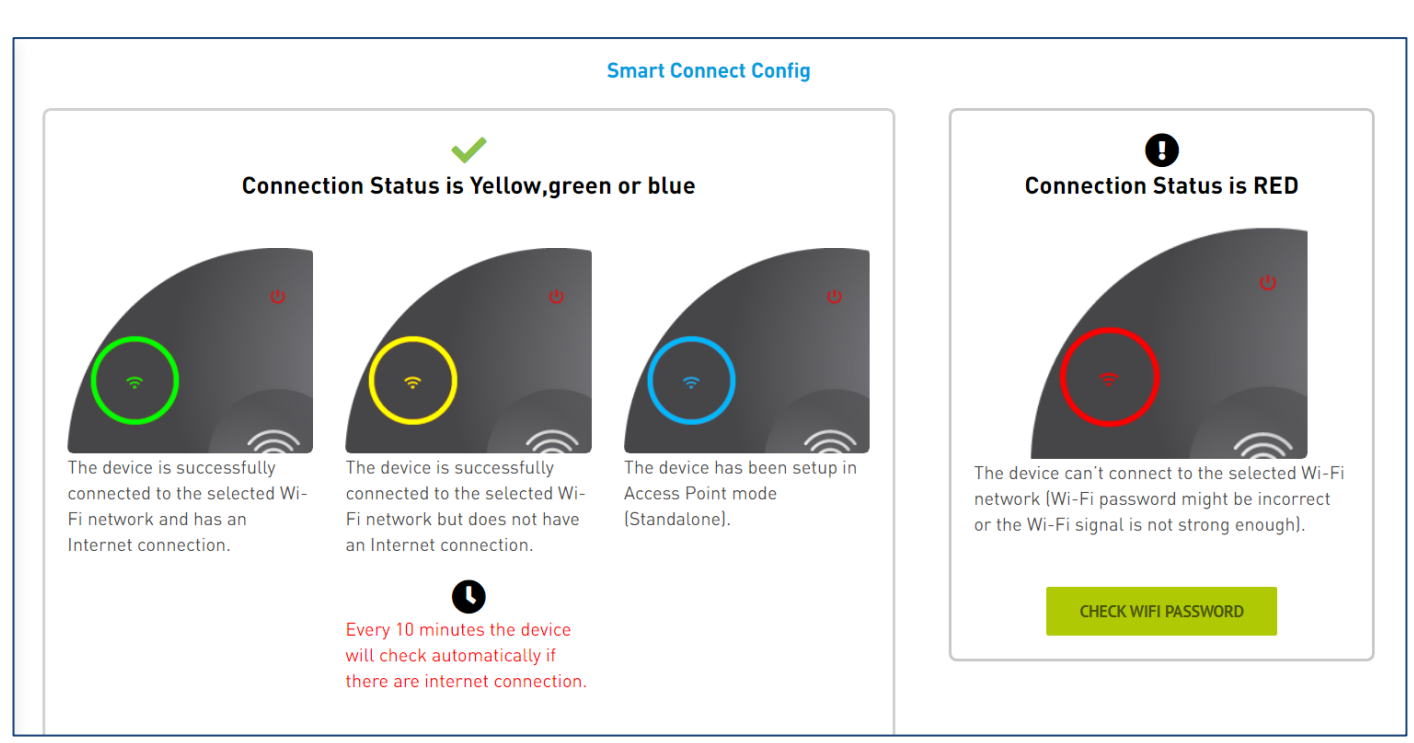

#### **สถานะสัญญาณ WIFI**

- ไฟสีเขียว = เครื่องได้ต่อ wifi และมีสัญญาณอินเตอร์เนทเข้าเรียบร้อยแล้ว **กด Next**
- ไฟสีเหลือง= เครื่องได้ต่ออินเตอร์เนทเรียบร้อยแล้วแต่ไม่มีสัญญาณอินเตอร์เนทเข้า (ให้เช็คลูกค้าเช็คสัญญาณ wifi ที่ router )
- ้ไฟน้ำเงิน = เครื่องได้ถูกตั้งเป็นโหมด Standalone แล้ว
- ไฟแดง = เครื่องไม่สามารถต่อwifiได้ ให้ลองใส่รหัสใหม่อีกครั้ง กดป่ม Check wifi password

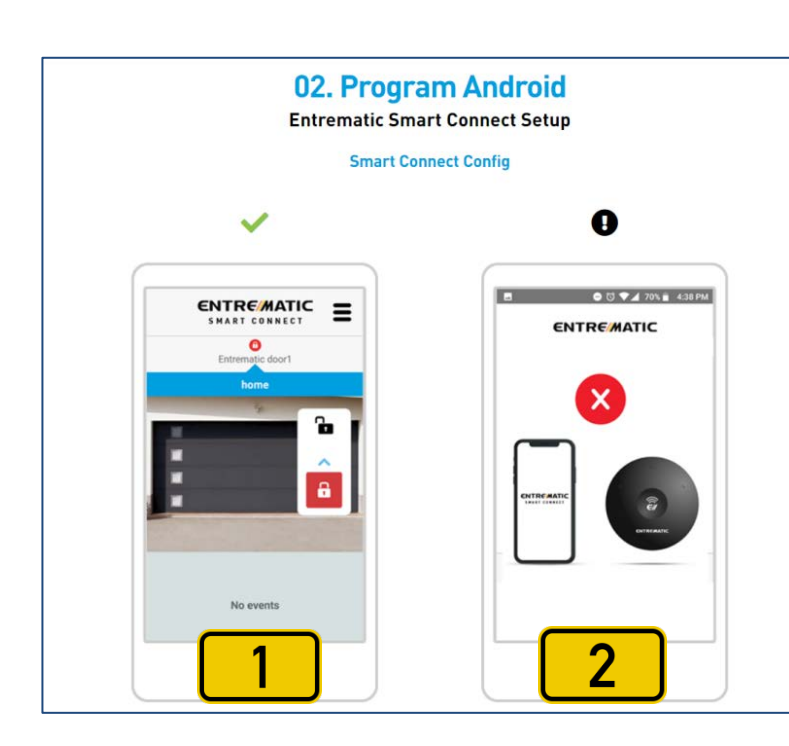

รูป 1 จะขึ ้นแบบด้านซ้ายสุดคือ **ติดตั้งเสร็จเรียบร้อย**

รูป 2 เครื่องหมายกากบาทให้ reset เครื่องแล้วเริ่มทํา ใหม่คีกรคบ

## **การเพิ่ม User**

## **\*Admin เท่านั้นที่สามารถเพิ่ม user ได้\***

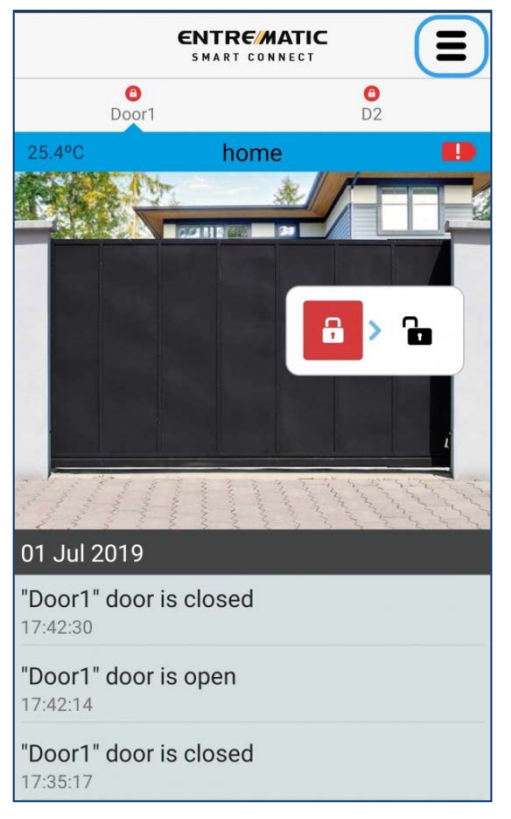

กดปุ่ ม ตามรูป กด USERS

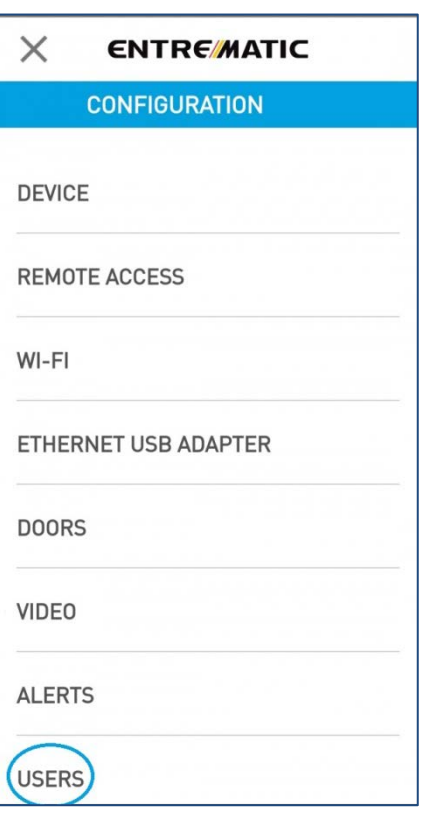

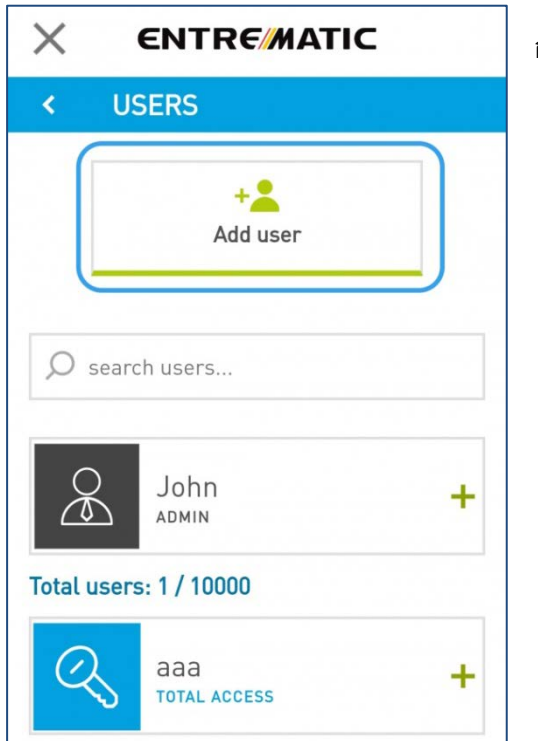

กด Add user

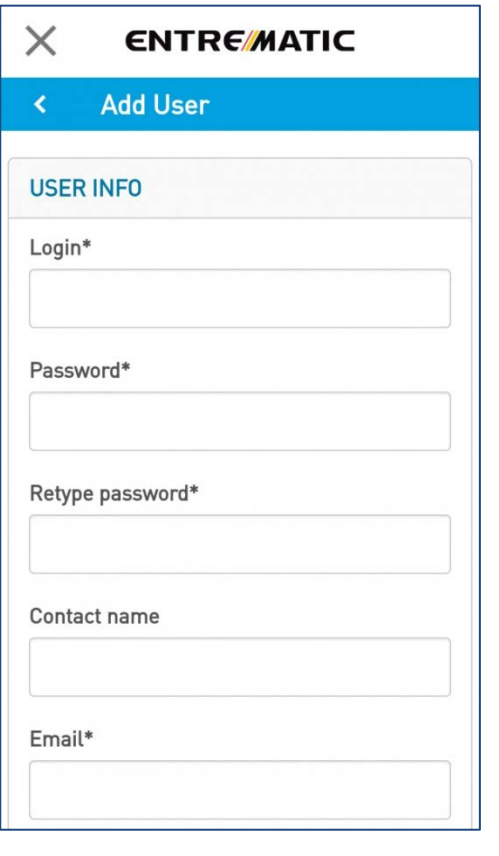

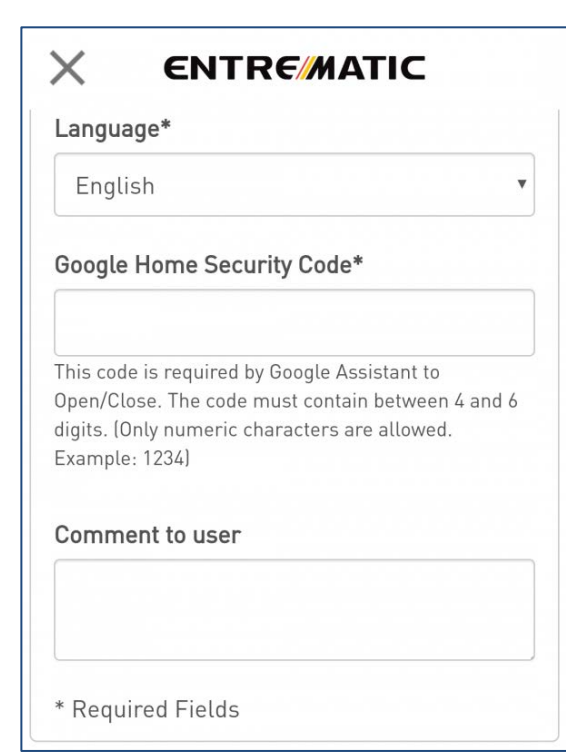

## Language – English

Google home security home - ตั้งรหัสลับ

(ต้องเป็ นตัวเลขเท่านั ้น และจํานวน 4-6 ตัวเท่านั ้น ) เป็ นการตั ้งค่า user ว่าสามารถใช้งานได้กี่ประตู

Comment to user – ไม่ต้องกรอก Door 1 2 3 – กด Enable ให้หมด

$$
Login - \stackrel{*}{\mathbb{M}} Usename
$$

 $\mid$  Password – ตั้ง รหัสผ่าน

Retype password – ใส่รหัสผ่านอีกครั้ง

Contact name – ไม่ต้องกรอก

Email – ใส่อีเมล์

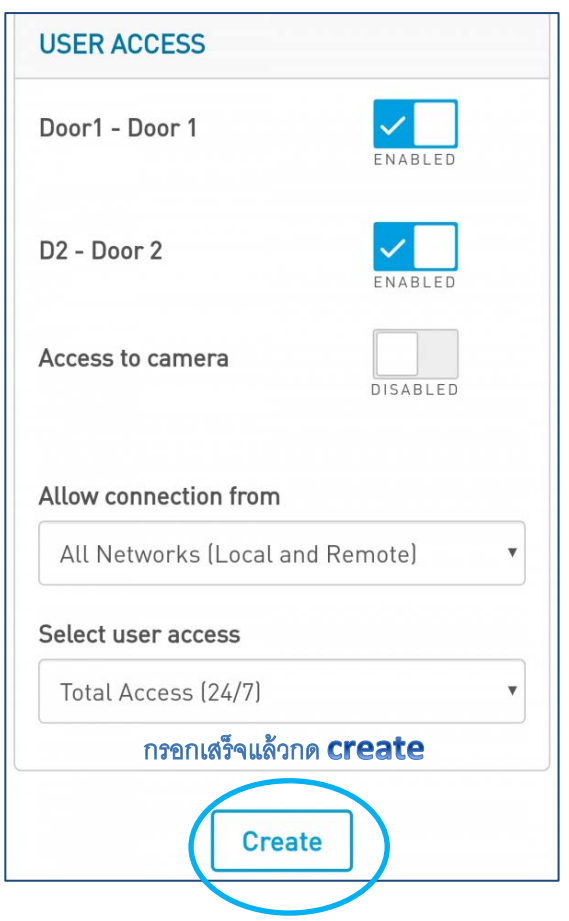

Access camera – กด Enable (ถ้ามีกล้อง)

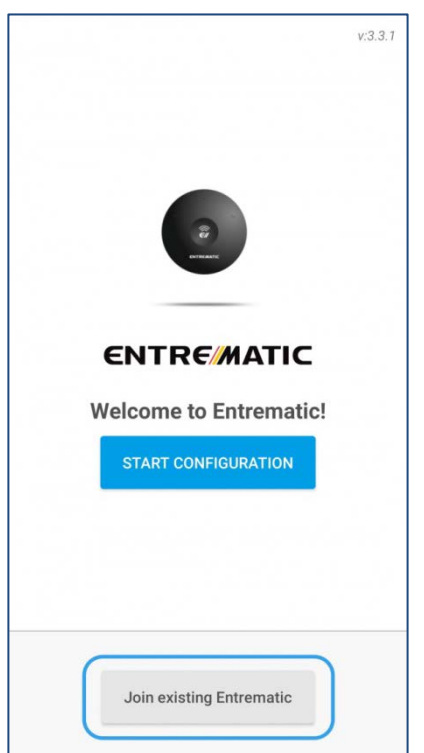

กด Join existing Entrematic

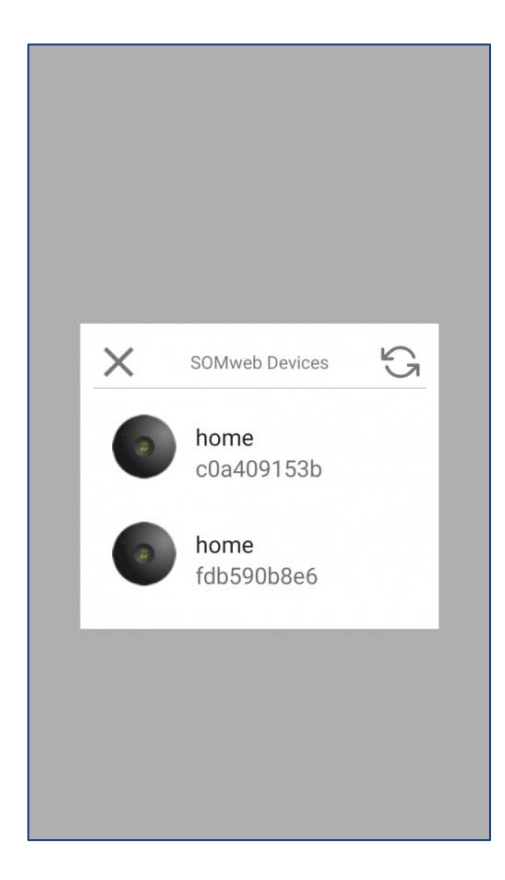

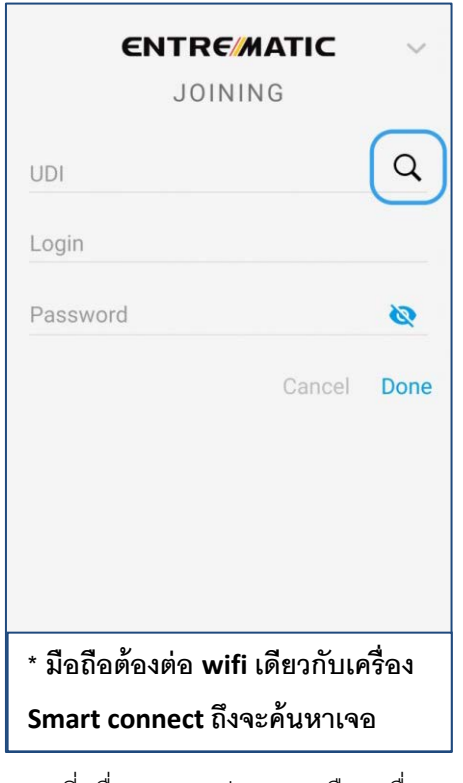

กดที่เครื่องหมาย แว่นขยาย เลือกเครื่อง และใส่ username กับ password

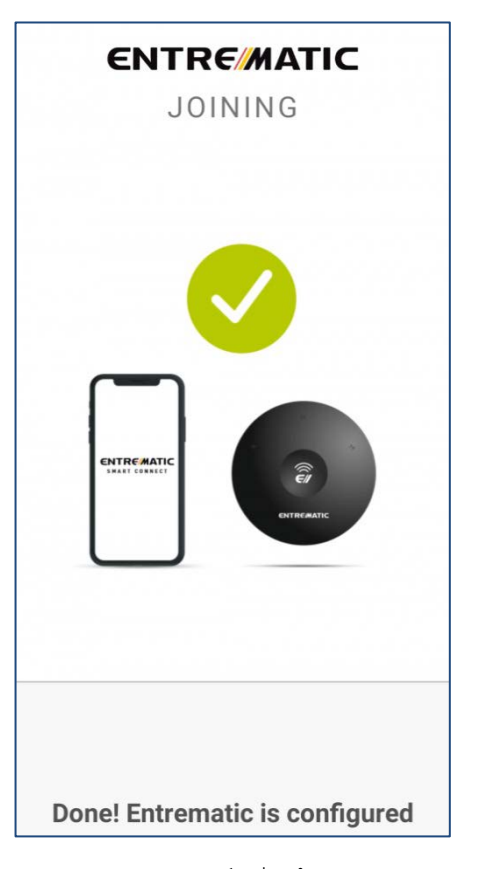

กดเครื่องตามรูป Login เสร็จเรียบร้อย

## **\*สําหรับเครื่อง smart connect ที่ได้มีการตั้งค่าไว้แล้ว**

## การลิ ้งค์ smart connect กับ Apple Home (สําหรับ user ทั่วไป)

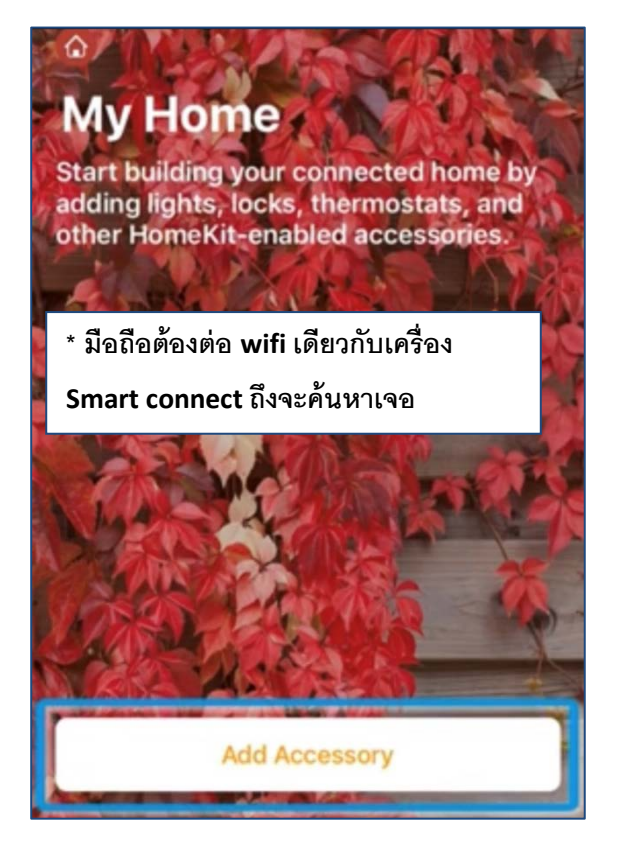

#### เข้าแอพ home กด Add Accessory

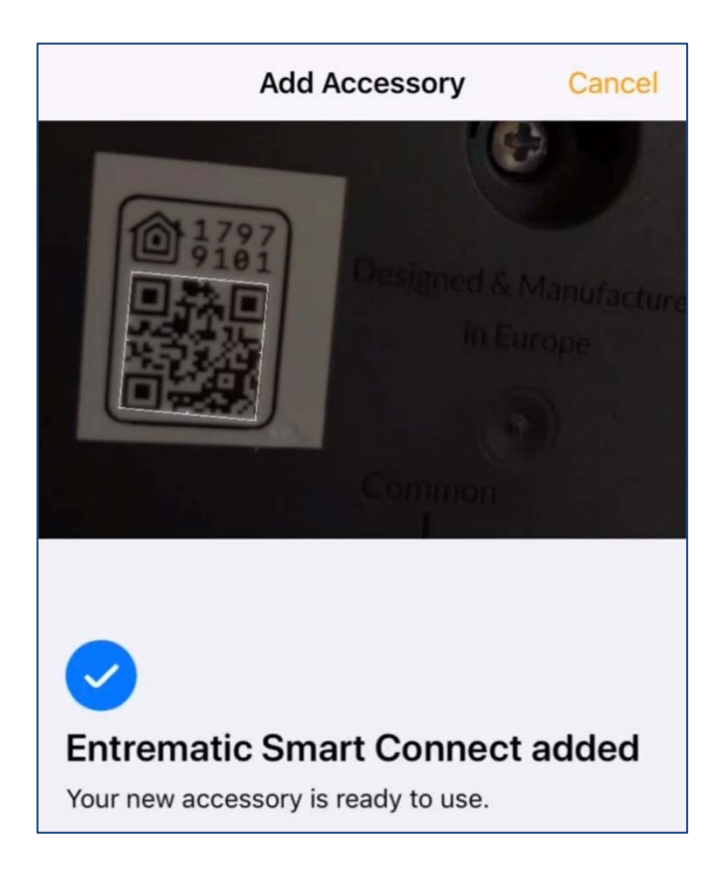

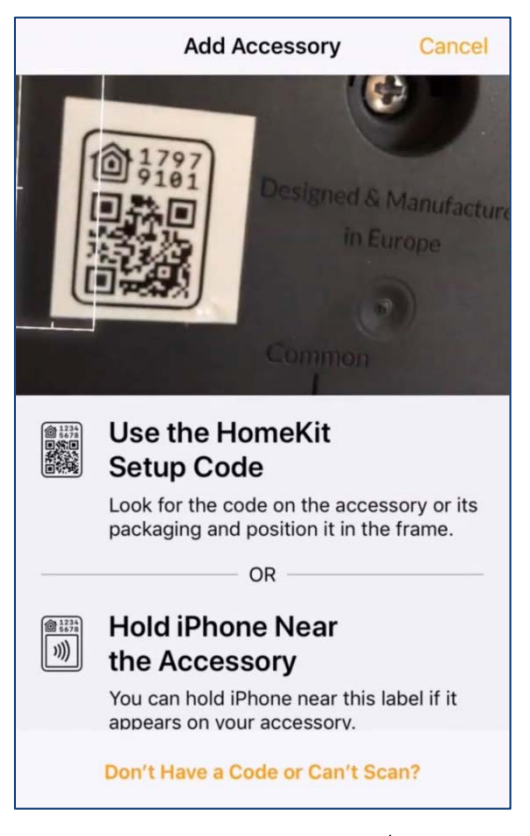

Scan code จากด้านหลังของเครื่อง

#### Entrematic Smart Connect

รอจนมีเครื่องหมายแบบนี ้

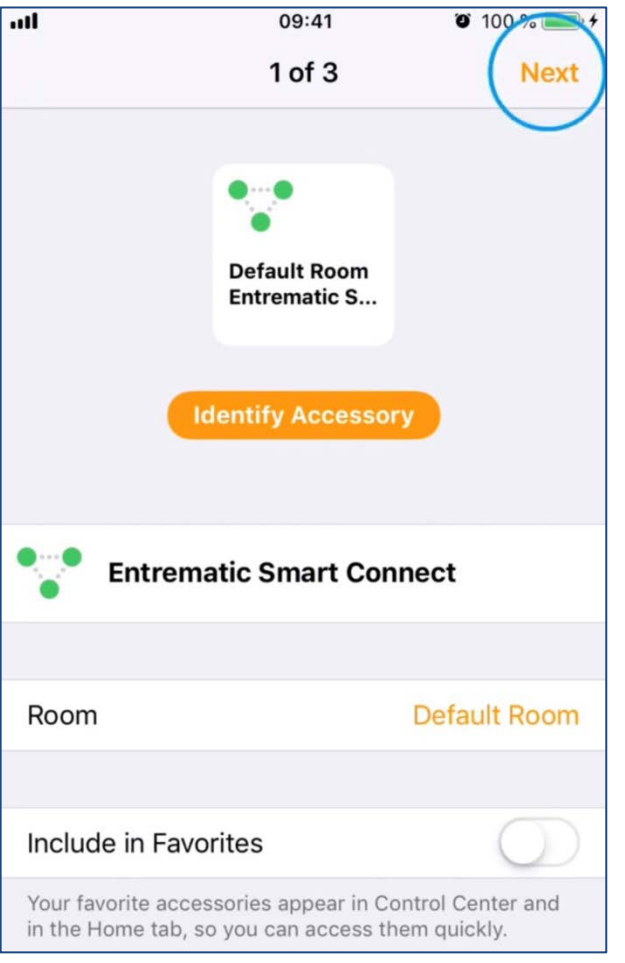

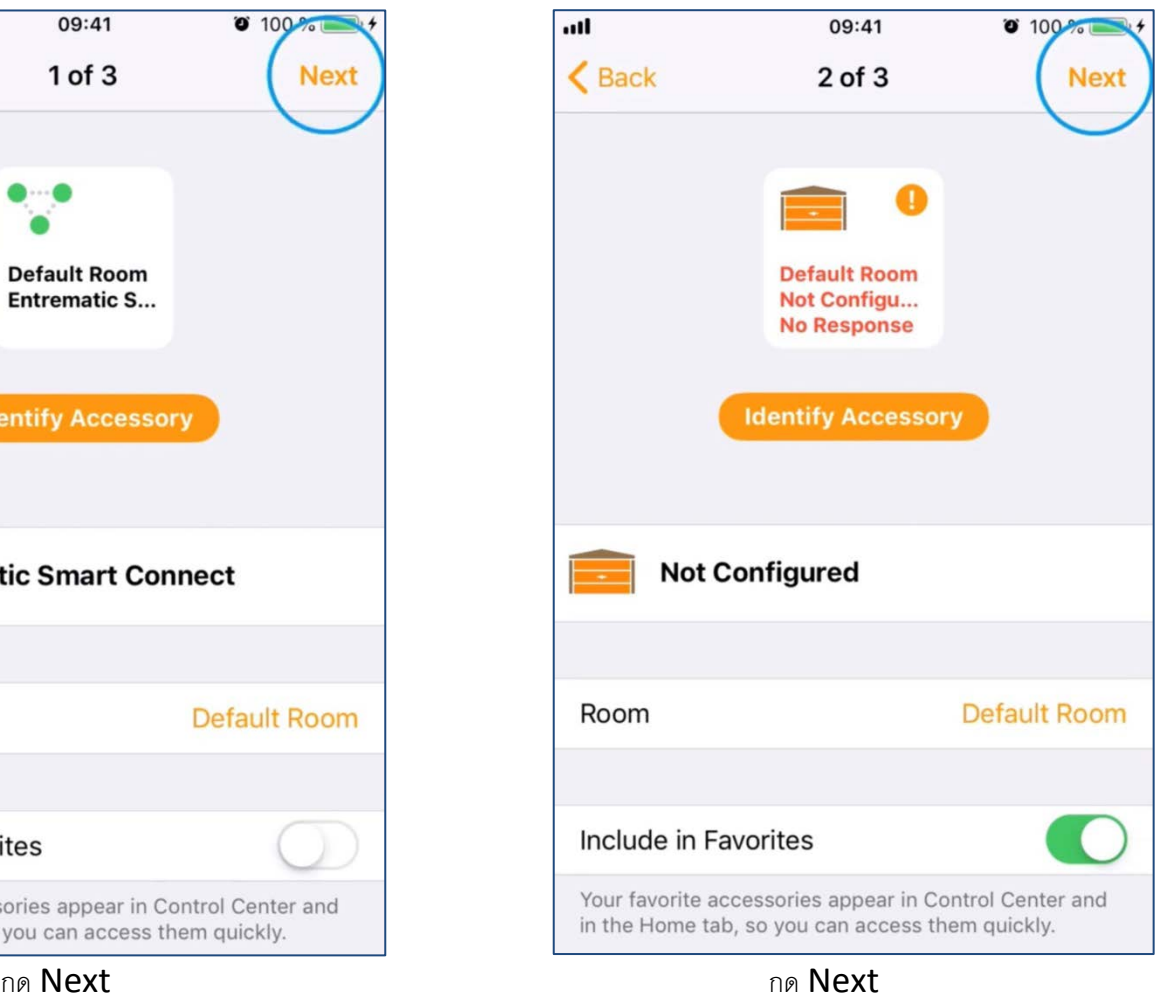

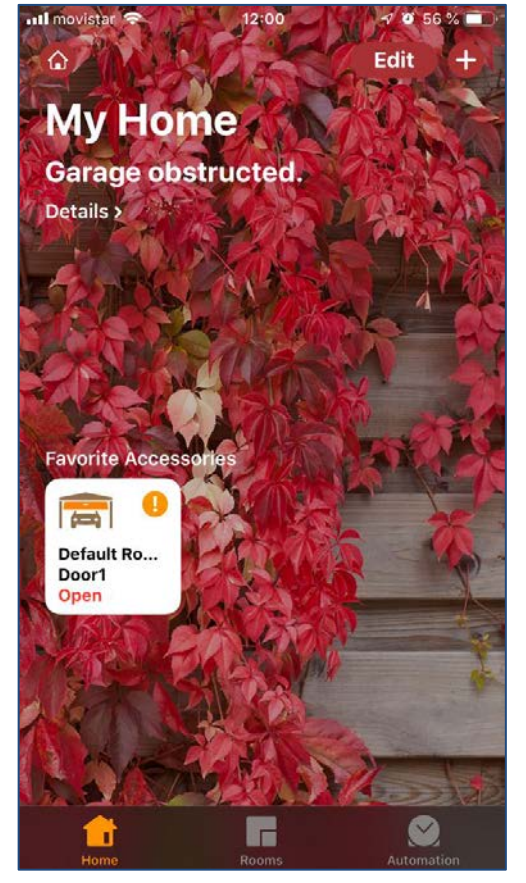

ลิ ้งค์กับ home apple เรียบร้อย

สามารถใช้งานได้แล้ว

 $\,^*$  อย่าลืม login ในแอพ entrematic smart connect ก่อนทำการลิ้งค์ $^*$ 

# การเชื่อมต่อ smart connect กับ Google Assistance

 $\overline{1}$ 

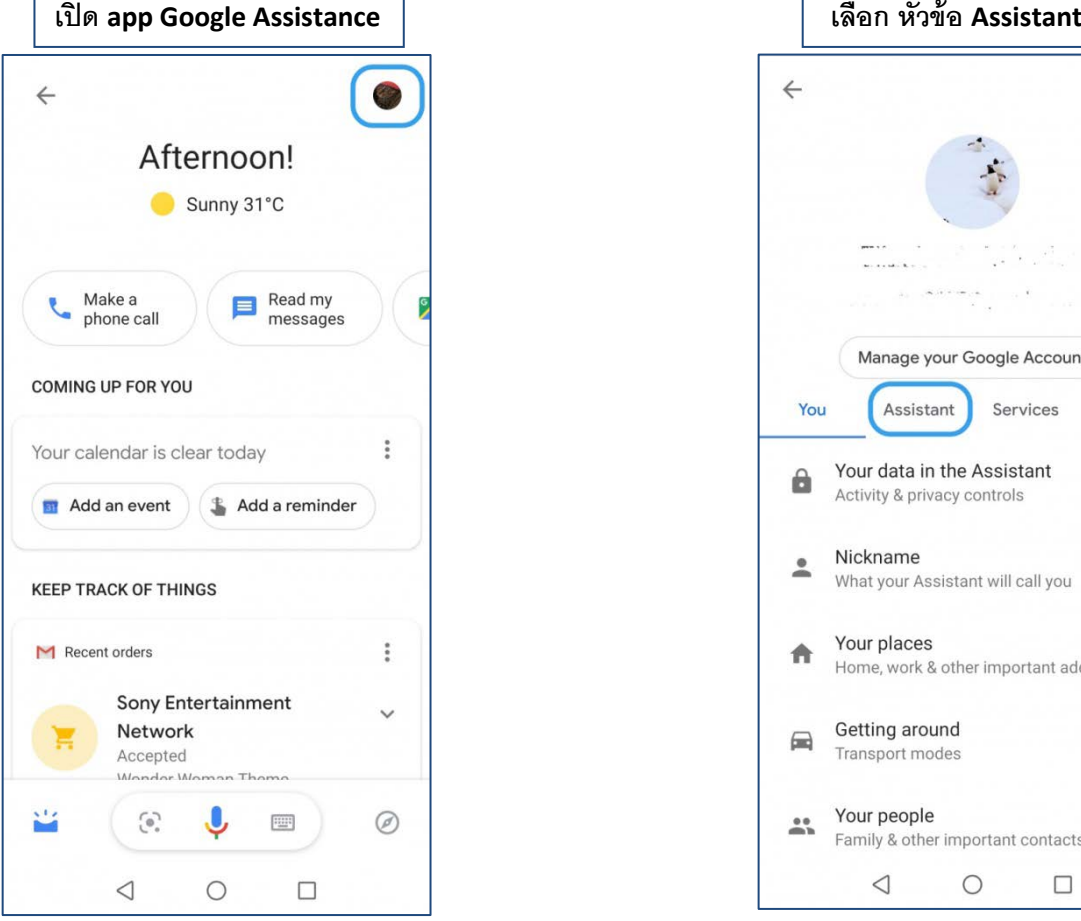

I

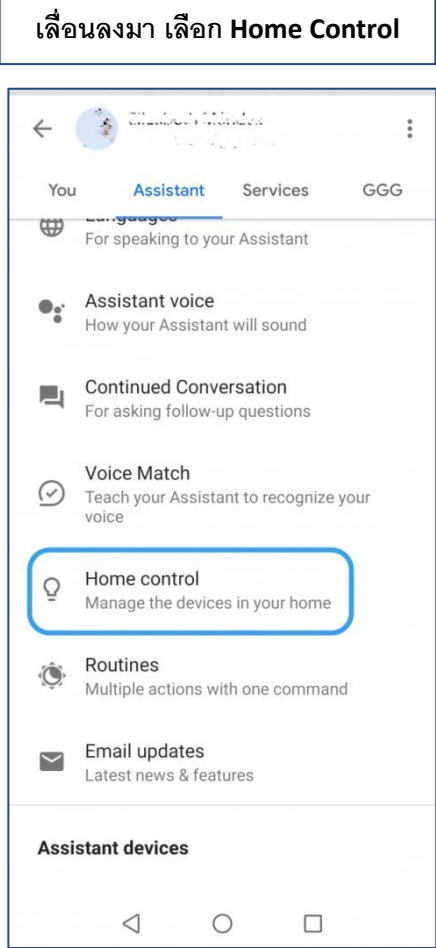

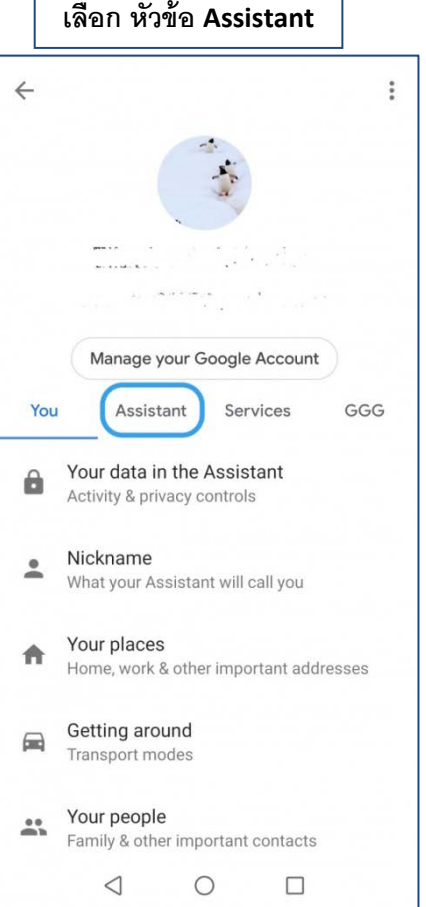

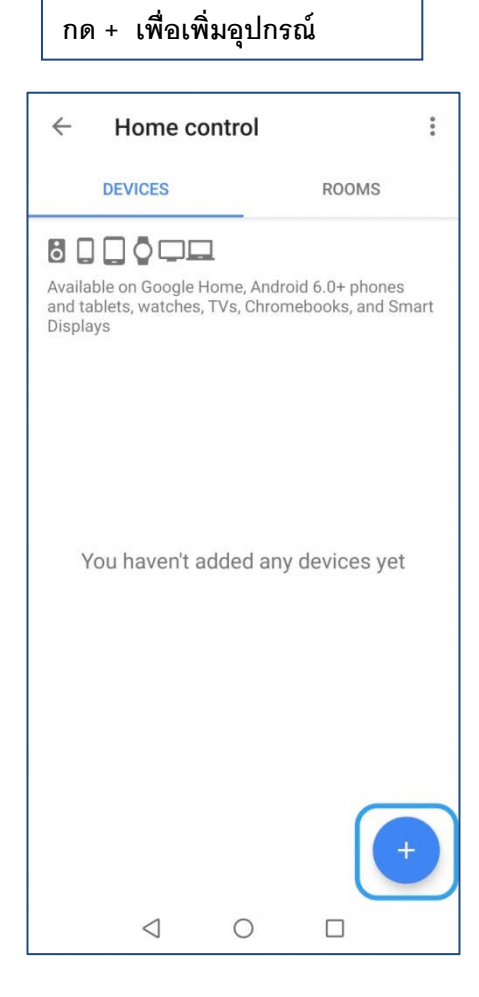

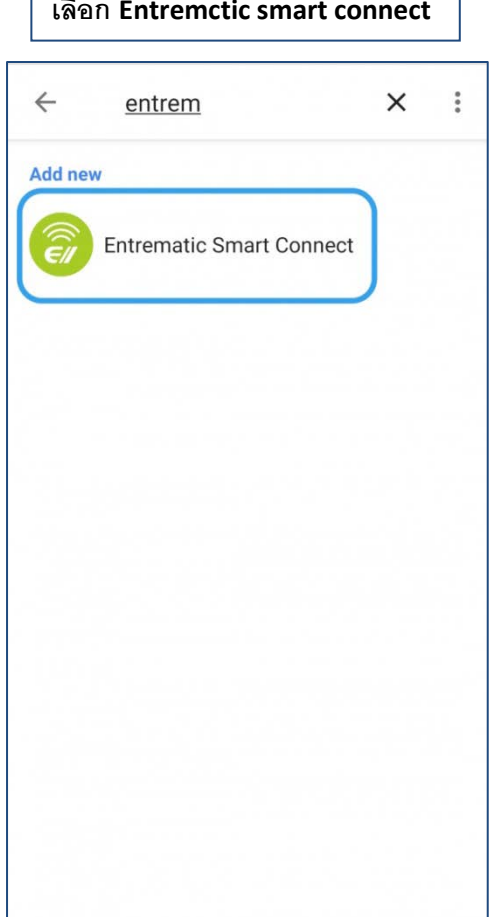

Г

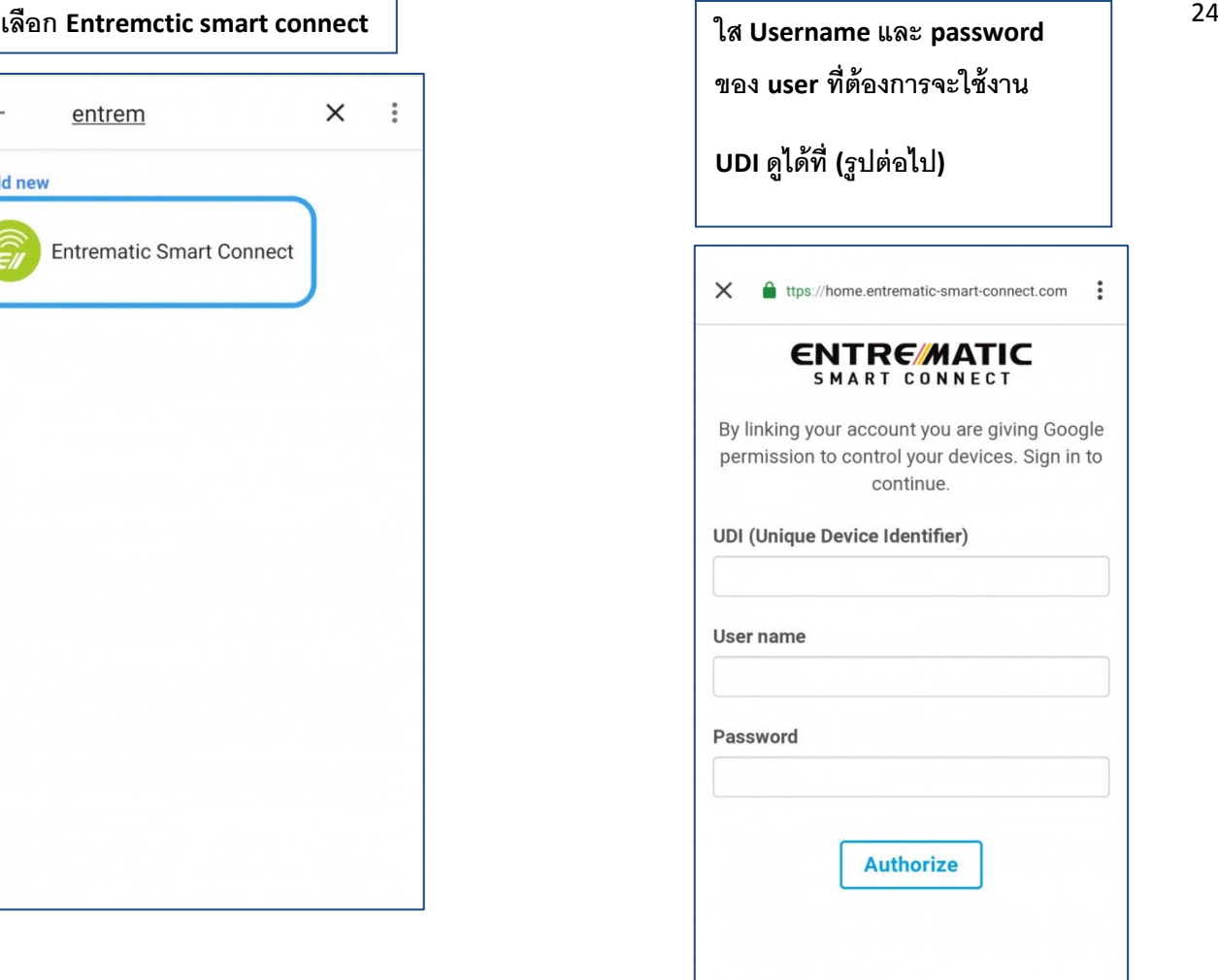

## **การดูรหัส UDI ของเครื่อง**

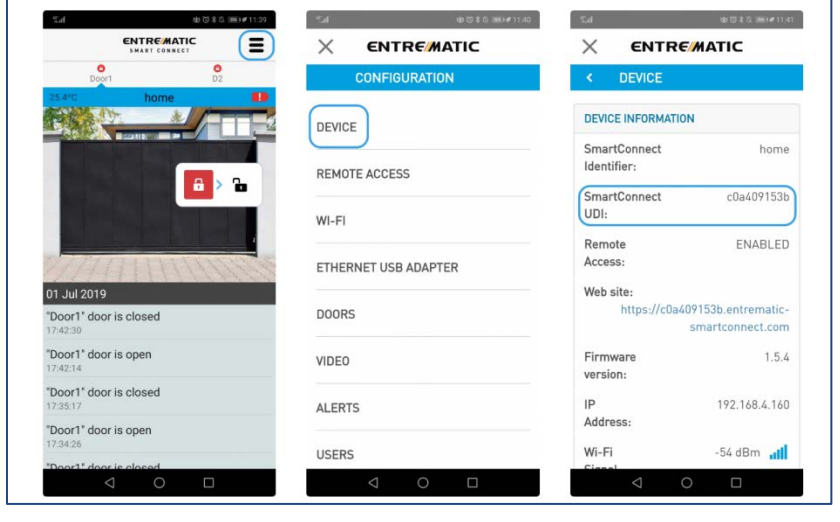

#### $\underset{a}{\text{min}} \geqslant \text{min}$ 第652158912:41  $\ddot{\ddot{\cdot}}$  $\leftarrow$ Home control **DEVICES** ROOMS 1 device isn't in a room yet. Adding devices to a room lets you say things like "Turn on the living room lights." LATER ASSIGN ROOMS NOW 800000 Available on Google Home, Android 6.0+ phones<br>and tablets, watches, TVs, Chromebooks, and Smart<br>Displays **Entrematic Smart Connect** Door1 I No room assigned

**เชื่อมต่อเรียบร้อย**

**\*\*\*การใช้ Google Assistance เปิ ด-ปิ ดประตูทุกครั้ง**

**ต้องใช้รหัส** Google home security home **(4 digits) ทุกครั้ง**

# ตั ้งค่า การแจ้งเตือน (notifications)

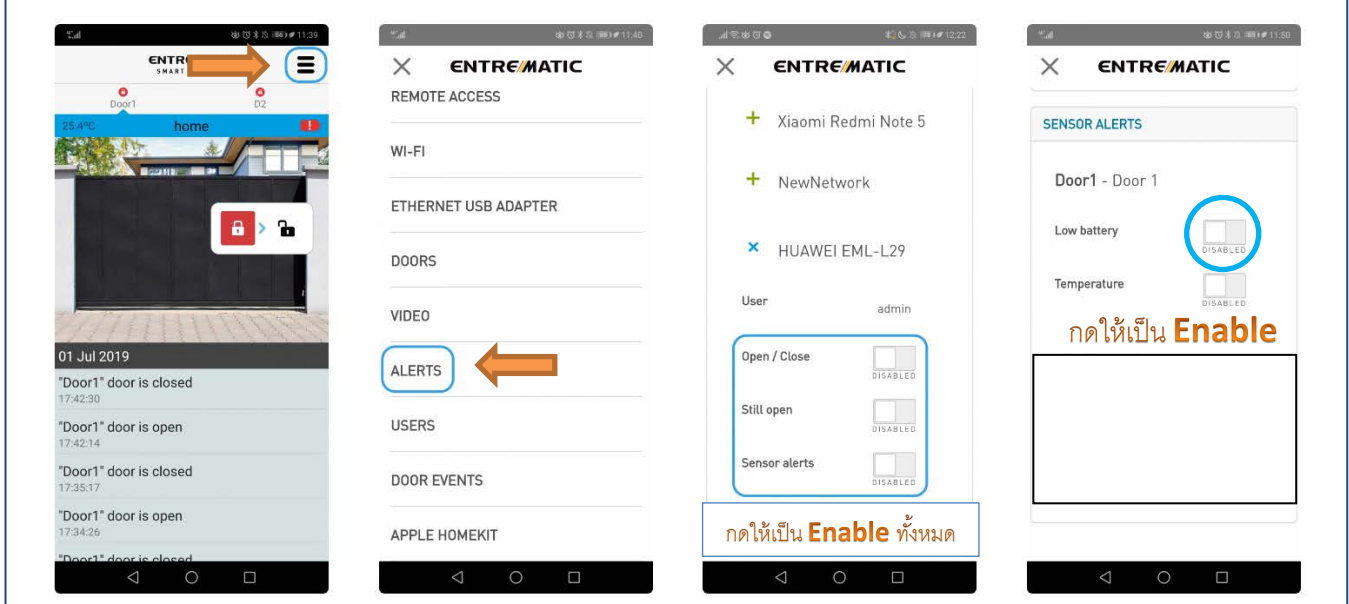

#### รูป1 – กดตามลูกศร

รูป2 – กด ALERTS ตามรูป

รูป3 – เลือกมือถือที่ต้องการรับระบบแจ้งเตือน เลือกให้เป็ น Enable ทั ้งหมด

Open/ close (แจ้งเตือนเมื่อประตูมีการเปิด-ปิด) – เลือก Enable

Still open (แจ้งเตือนเมื่อประตูเปิดค้าง) – เลือก Enable

Sensor alerts (แจ้งเตือนระบบ sensors ) – เลือก Enable

รูป4 – Low Battery (แจ้งเตือนเมื่อถ่าน sensors ใกล้หมด) – กด Enable